# Dell PowerVault NX3500 Systems

# Hardware Owner's Manual

**Regulatory Model: E07S Series, DELL500WLV, and DELL500WHV Regulatory Type: E07S002**

## **Notes, Cautions, and Warnings**

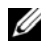

**NOTE:** A NOTE indicates important information that helps you make better use of your computer.

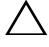

**CAUTION: A CAUTION indicates potential damage to hardware or loss of data if instructions are not followed.**

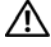

**WARNING: A WARNING indicates a potential for property damage, personal injury, or death.**

Other trademarks and trade names may be used in this publication to refer to either the entities claiming the marks and names or their products. Dell Inc. disclaims any proprietary interest in trademarks and trade names other than its own.

**Regulatory Model: E07S Series, DELL500WLV, and DELL500WHV Regulatory Type: E07S002**

**January 2011 Rev. A00**

 $\_$ 

**Information in this publication is subject to change without notice. © 2011 Dell Inc.; Eaton Corporation. All rights reserved.**

Reproduction of these materials in any manner whatsoever without the written permission of Dell Inc. and Eaton Corporation is strictly forbidden.

Trademarks used in this text: Dell™, the DELL logo, and PowerVault™ are trademarks of Dell Inc. Microsoft<sup>®</sup>, Windows<sup>®</sup>, Windows Server<sup>®</sup>, and MS-DOS<sup>®</sup> are either trademarks or registered trademarks of Microsoft Corporation in the United States and/or other countries.

## **Contents**

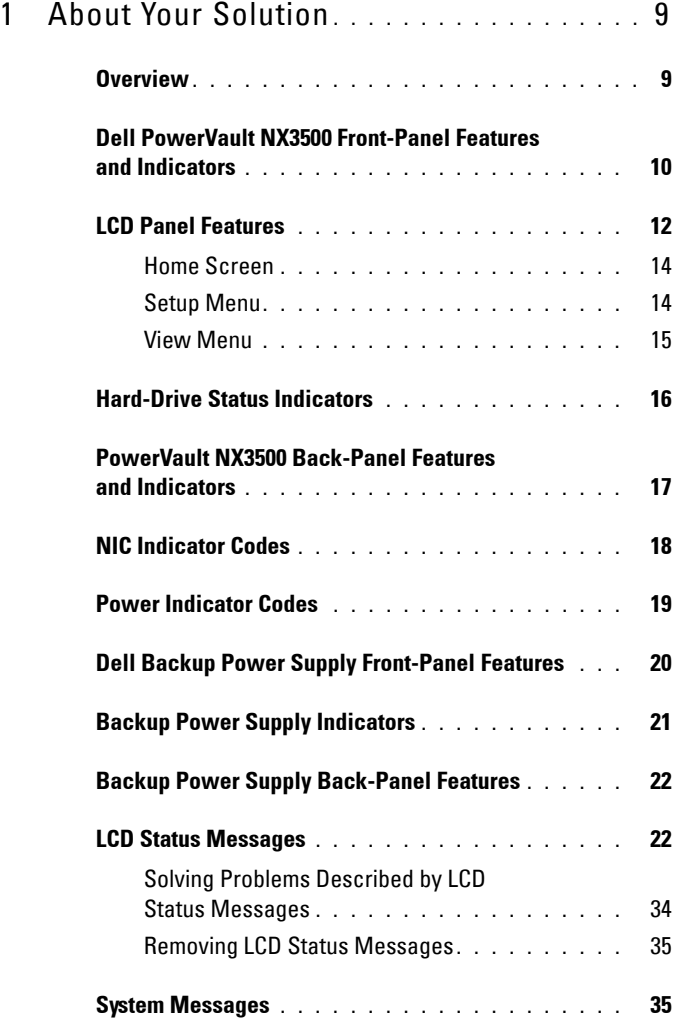

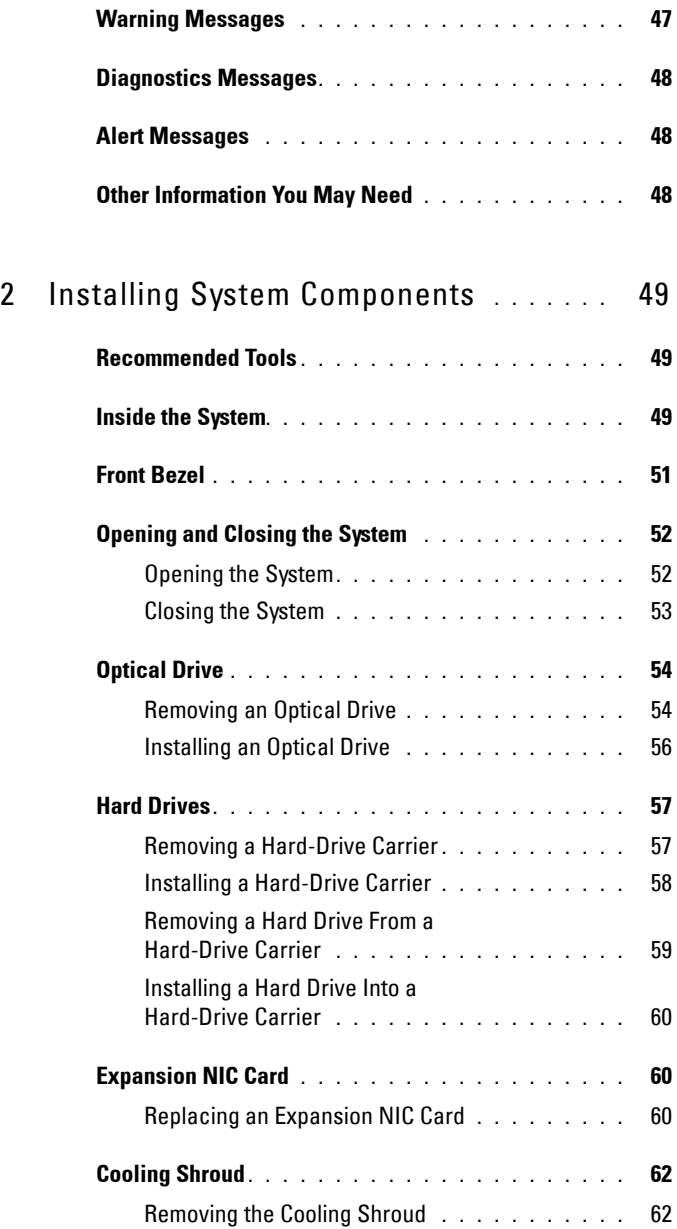

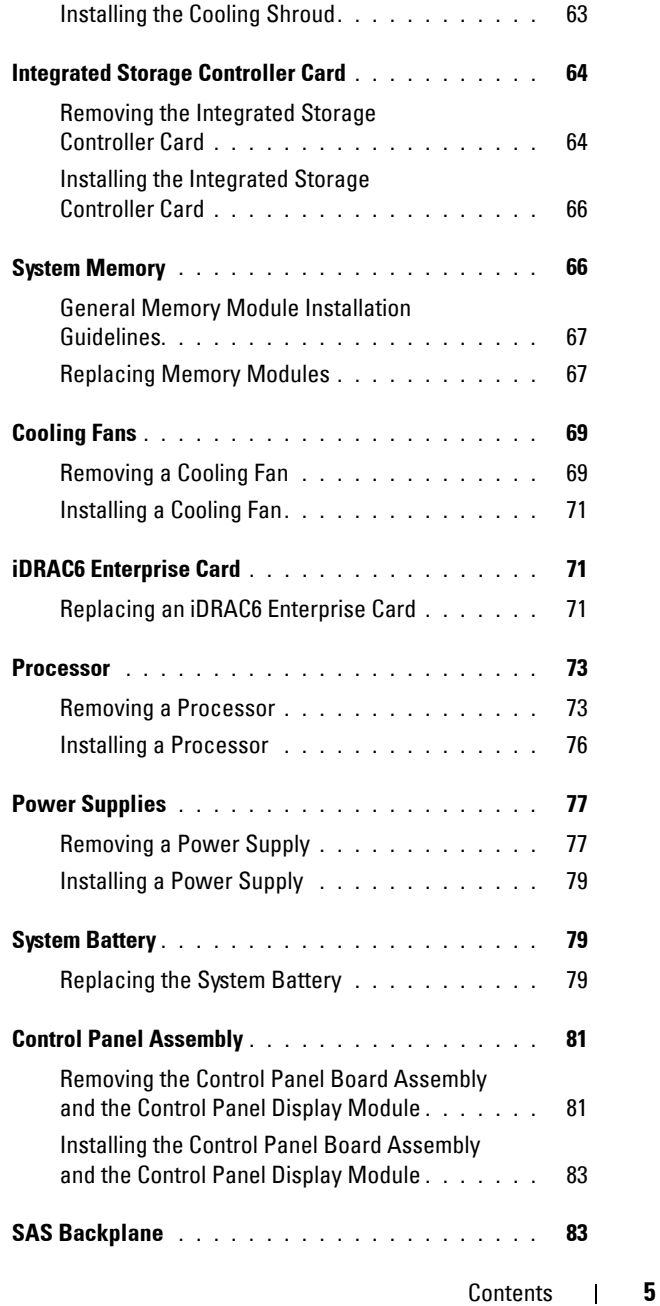

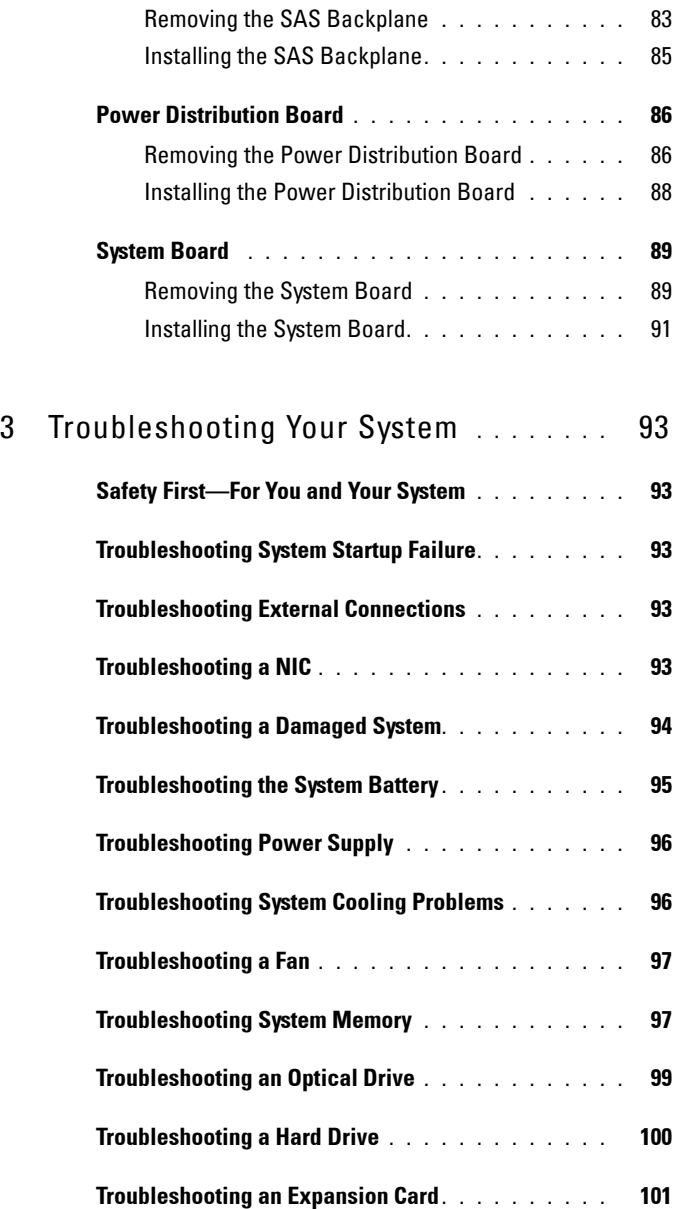

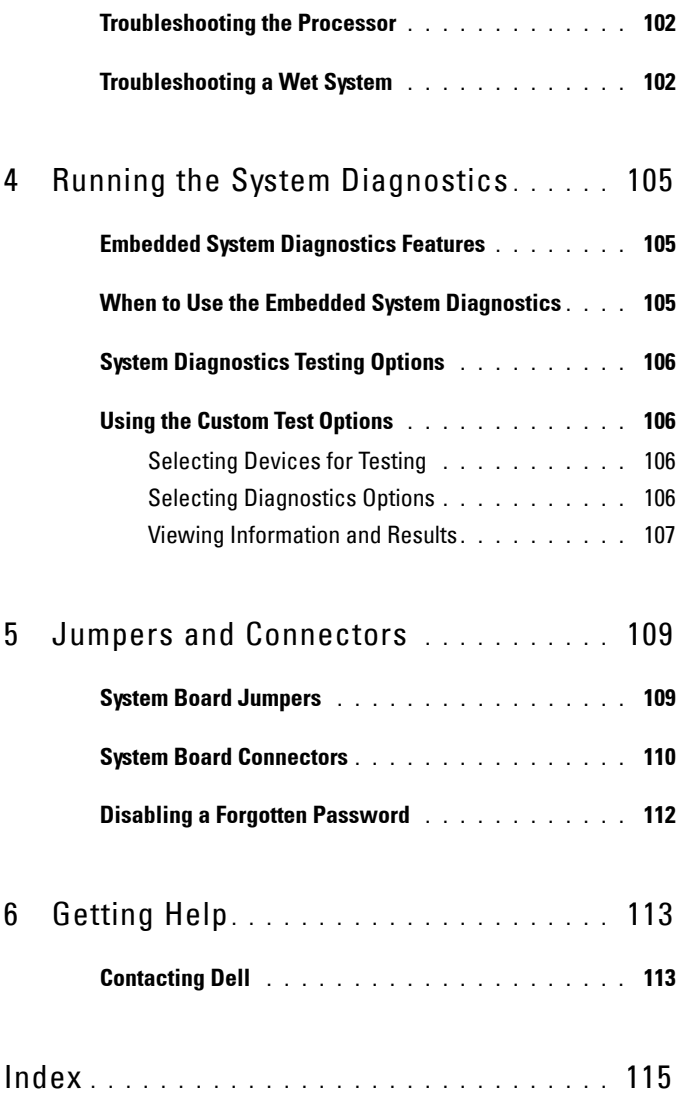

#### 8 | Contents

# **1**

# <span id="page-8-0"></span>**About Your Solution**

## <span id="page-8-1"></span>**Overview**

The solution consists of two Dell PowerVault NX3500 systems and one Dell backup power supply (BPS). The two PowerVault NX3500 systems are also referred to as controller 0 and controller 1. The information in this document applies to both the PowerVault NX3500 systems and the BPS.

#### **Figure 1-1. Solution Overview**

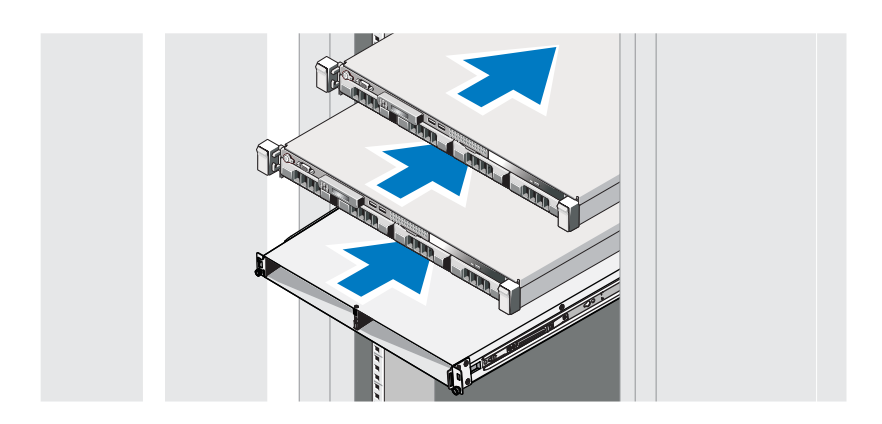

## <span id="page-9-0"></span>**Dell PowerVault NX3500 Front-Panel Features and Indicators**

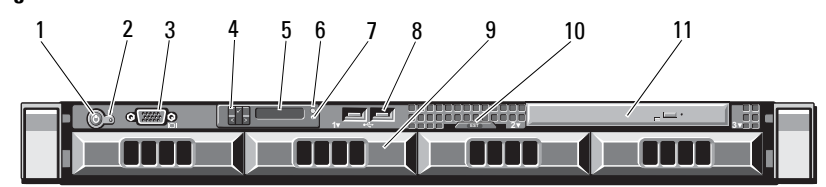

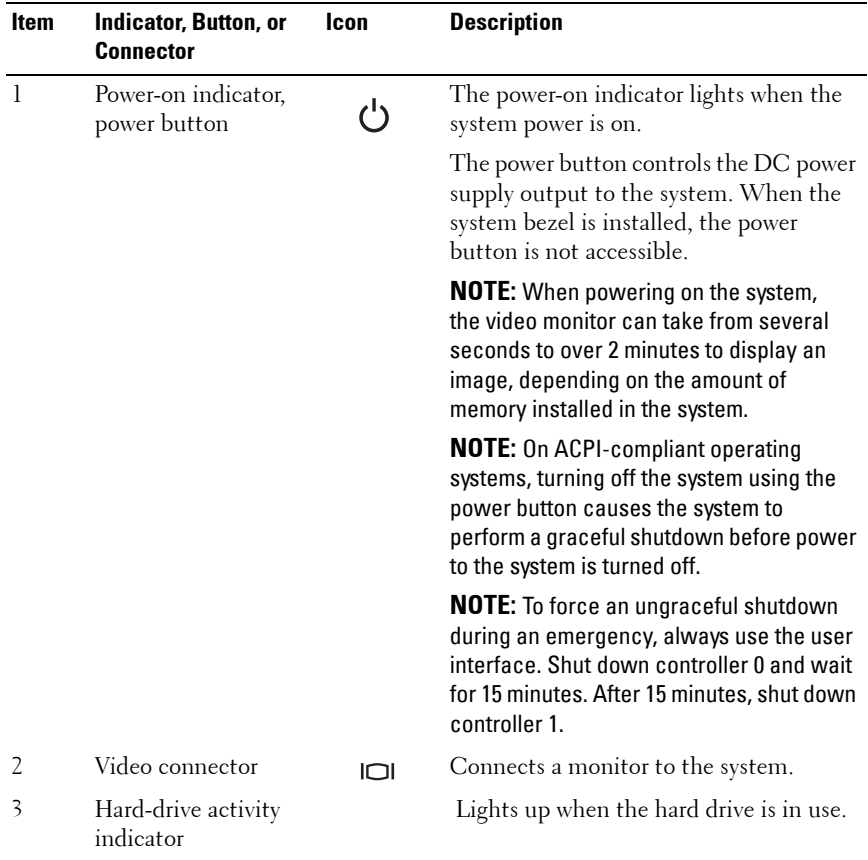

#### **Figure 1-2. Front-Panel Features and Indicators**

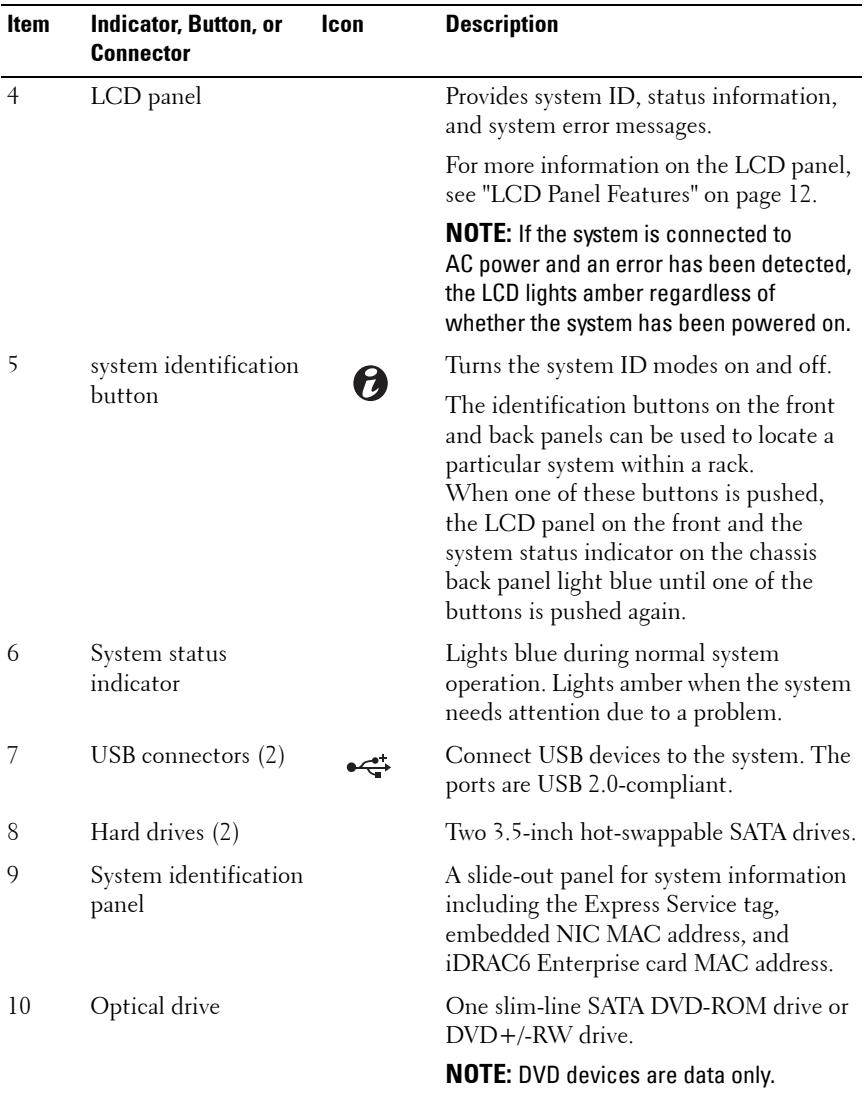

## <span id="page-11-0"></span>**LCD Panel Features**

The system's LCD panel provides system information and status and error messages to signify when the system is operating correctly or when the system needs attention. See ["LCD Status Messages" on page 22](#page-21-1) for information on specific status codes.

The LCD backlight lights blue during normal operating conditions and lights amber to indicate an error condition. When the system is in standby mode, the LCD backlight switches off after five minutes of inactivity, and can be turned on by pressing the Select button on the LCD panel. The LCD backlight remains off if LCD messaging is turned off through the BMC or iDRAC utility, the LCD panel, or other tools.

#### **Figure 1-3. LCD Panel Features**

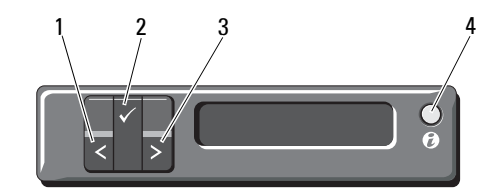

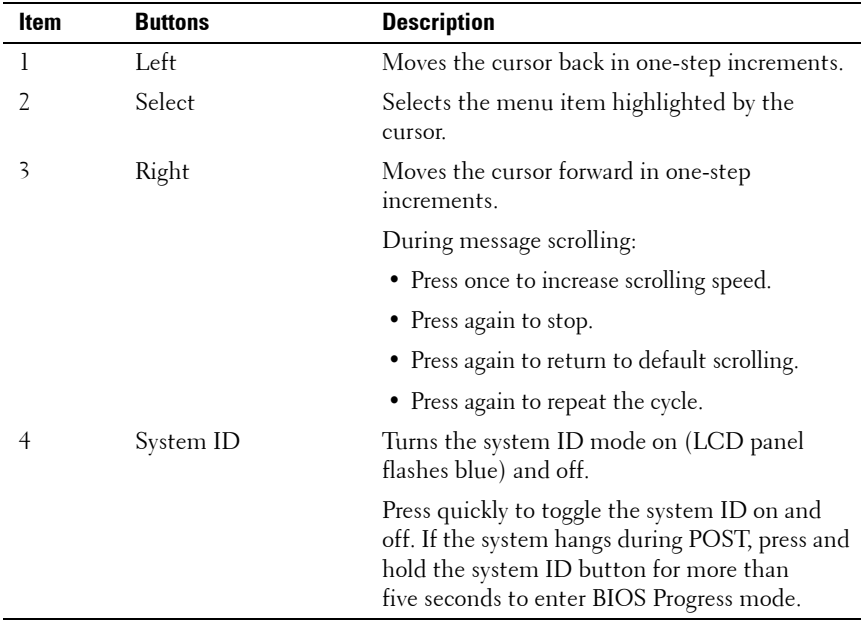

#### <span id="page-13-0"></span>**Home Screen**

The Home screen displays user-configurable information about the system. This screen is displayed during normal system operation when there are no status messages or errors present. When the system is in standby mode, the LCD backlight turns off after five minutes of inactivity if there are no error messages. Press one of the three navigation buttons (Select, Left, or Right) to view the Home screen.

To navigate to the Home screen from another menu, continue to select the up arrow  $\uparrow$  until the Home icon  $\uparrow$  is displayed, and then select the Home icon.

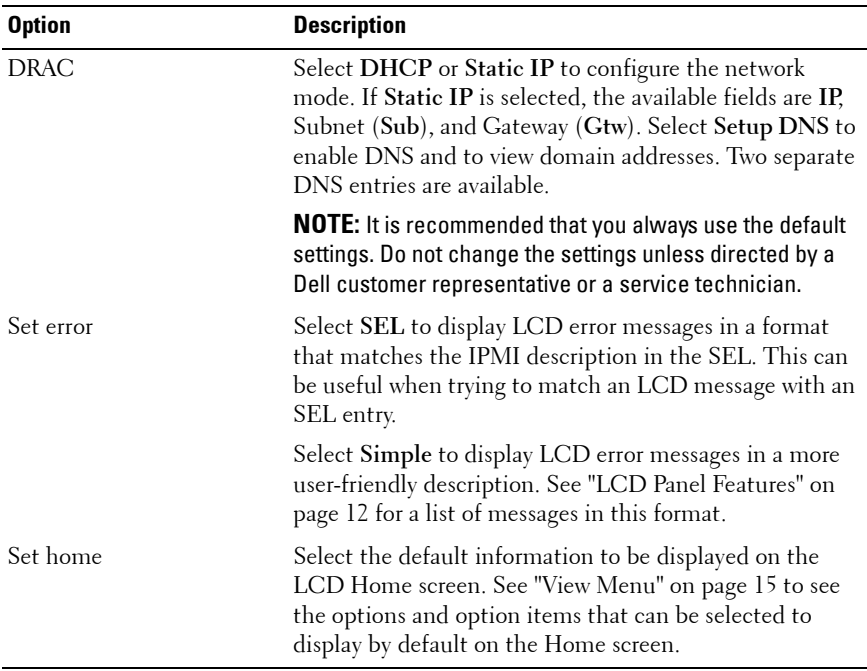

#### <span id="page-13-1"></span>**Setup Menu**

#### <span id="page-14-0"></span>**View Menu**

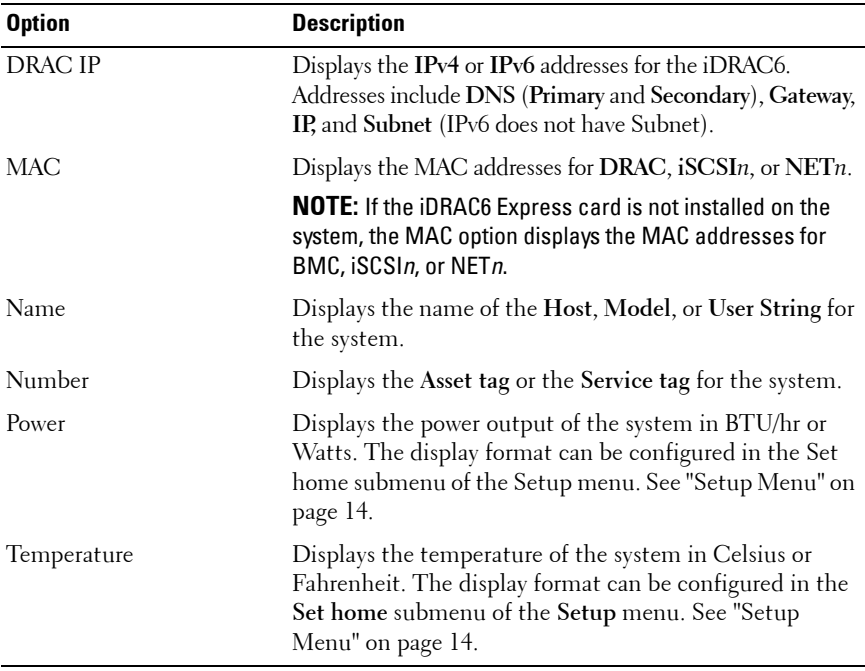

## <span id="page-15-0"></span>**Hard-Drive Status Indicators**

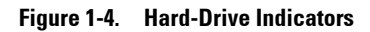

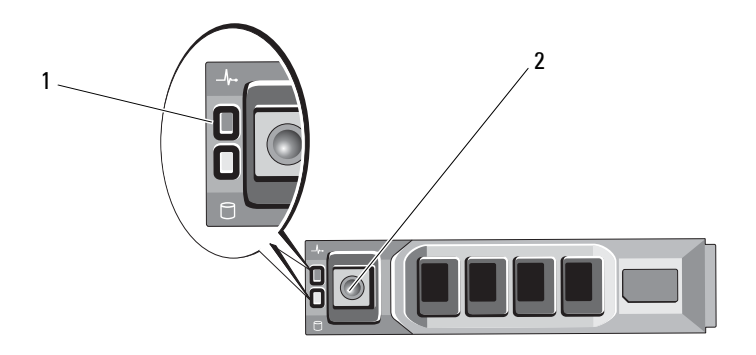

- 1 drive-status indicator (green 2 drive-activity indicator (green) and amber)
- 

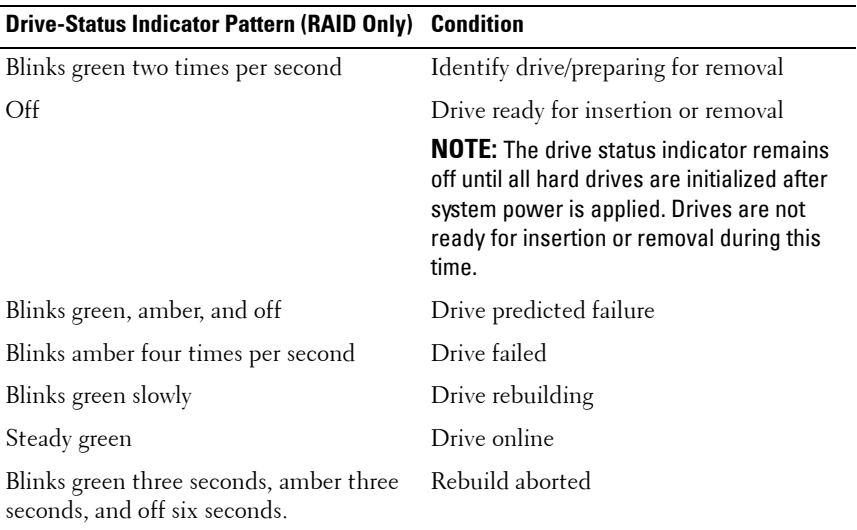

## <span id="page-16-0"></span>**PowerVault NX3500 Back-Panel Features and Indicators**

#### **Figure 1-5. Back-Panel Features and Indicators**

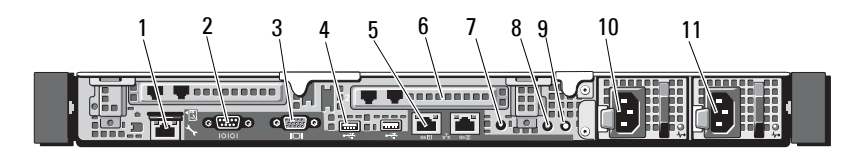

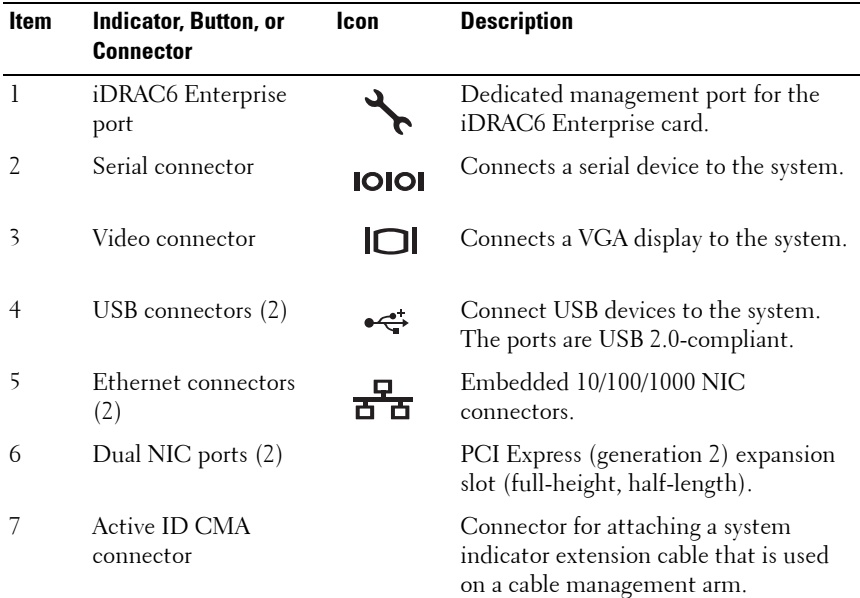

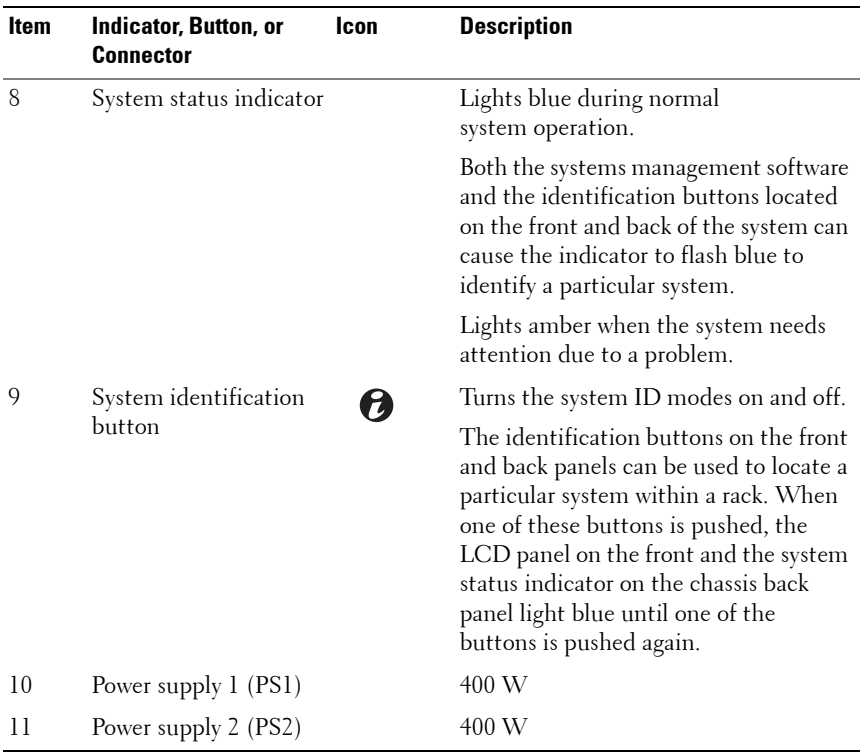

## <span id="page-17-0"></span>**NIC Indicator Codes**

**Figure 1-6. NIC Indicator Codes**

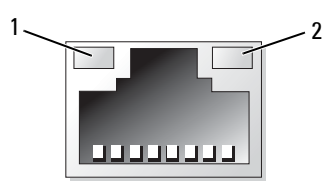

1 link indicator 2 activity indicator

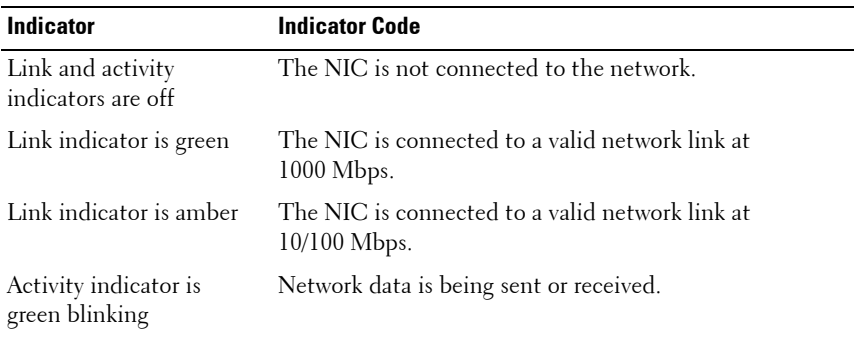

## <span id="page-18-0"></span>**Power Indicator Codes**

The power supplies have an indicator that shows whether power is present or whether a power fault has occurred.

- Not lit—AC power is not connected.
- Green—In standby mode, indicates that a valid AC source is connected to the power supply, and that the power supply is operational. When the system is on, it also indicates that the power supply is providing DC power to the system.
- Amber—Indicates a problem with the power supply.
- Alternating green and amber—When hot-adding a power supply, this indicates that the power supply is mismatched with the other power supply (a high output power supply and an Energy Smart power supply are installed in the same system). Replace the power supply that has the flashing indicator with a power supply that matches the capacity of the other installed power supply.

**Figure 1-7. Power Supply Status Indicator**

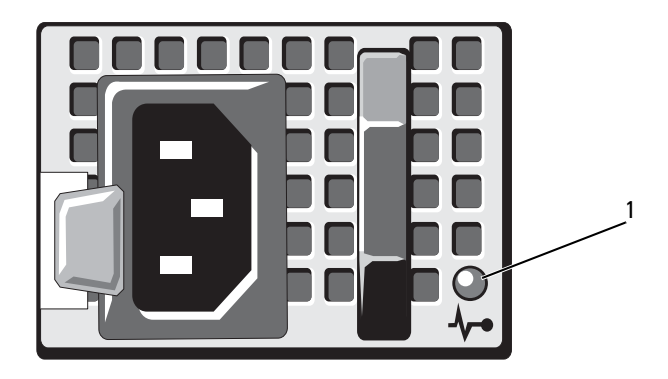

1 Power supply status LED

## <span id="page-19-0"></span>**Dell Backup Power Supply Front-Panel Features**

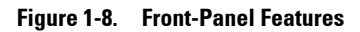

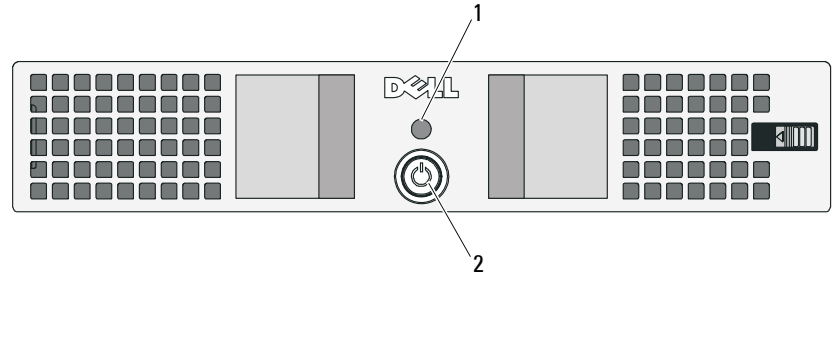

1 LED 2 power button

## <span id="page-20-0"></span>**Backup Power Supply Indicators**

[Table 1-1](#page-20-1) and [Table 1-2](#page-20-2) describes the possible visual and audible operating state indicators at start-up.

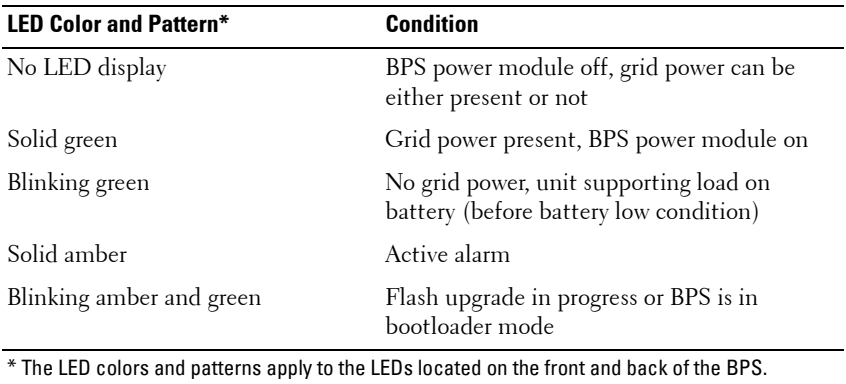

<span id="page-20-1"></span>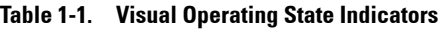

#### <span id="page-20-2"></span>**Table 1-2. Audible Operating State Indicators**

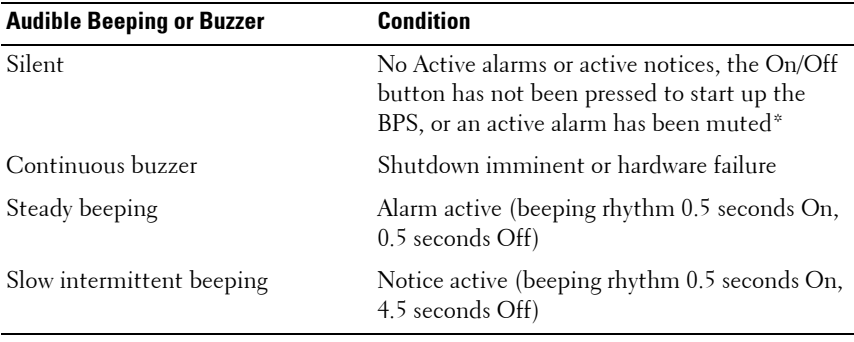

\*Audible beeping due to alarms can be temporarily silenced by pressing the On/Off button 0.5 seconds until the beeping is silenced. If a new alarm is generated, the audible beeping becomes active again.

## <span id="page-21-0"></span>**Backup Power Supply Back-Panel Features**

**Figure 1-9. Back-Panel Features** 

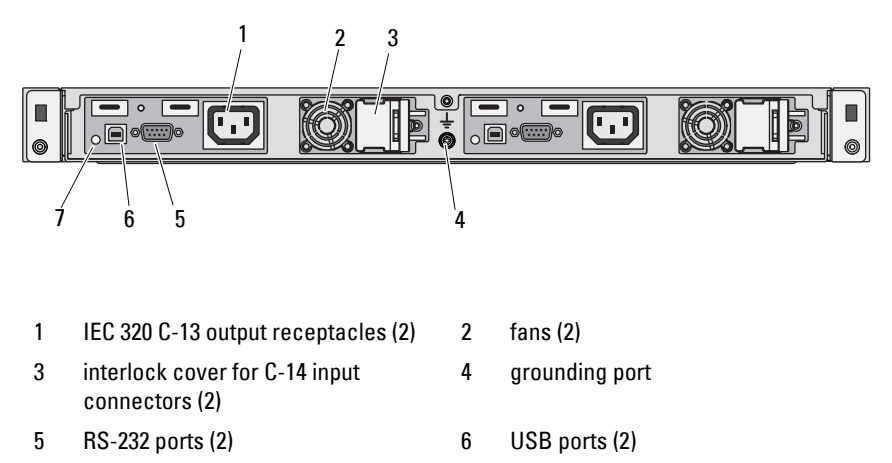

7 LEDs (2)

## <span id="page-21-1"></span>**LCD Status Messages**

The system's control panel LCD provides status messages to signify when the system is operating correctly or when the system needs attention.

The LCD lights blue to indicate a normal operating condition, and lights amber to indicate an error condition. The LCD scrolls a message that includes a status code followed by descriptive text. The table that follows provides a listing of LCD status messages and the probable cause for each message. The LCD messages refer to events recorded in the System Event Log (SEL). For information on the SEL and configuring system management settings, see the systems management software documentation.

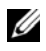

**NOTE:** If your system fails to boot, press the System ID button for at least five seconds until an error code appears on the LCD. Record the code, then see ["Getting](#page-112-2)  [Help" on page 113.](#page-112-2)

**Table 1-3. LCD Status Messages**

| Code  | <b>Text</b>                                                 | <b>Causes</b>                                                                              | <b>Corrective Actions</b>                                                                                                    |
|-------|-------------------------------------------------------------|--------------------------------------------------------------------------------------------|----------------------------------------------------------------------------------------------------|
| E1000 | Failsafe<br>voltage error.<br>Contact                       | Check the system event<br>log for critical failure<br>events.                              | Remove AC power to the<br>system for 10 seconds and<br>restart the system.                                                               |
|       | support.                                                    |                                                                                            | If the problem persists,<br>see "Getting Help" on<br>page 113.                                                                           |
| E1114 | Ambient Temp<br>exceeds<br>allowed range.                   | Ambient temperature has<br>reached a point outside of<br>the allowed range.                | See "Troubleshooting<br>System Cooling<br>Problems" on page 96.                                                                          |
| E1116 | Memory<br>disabled, temp<br>above range.                    | Memory has exceeded<br>allowable temperature and<br>has been disabled to                   | Remove AC power to the<br>system for 10 seconds and<br>restart the system.                                                               |
|       | Power cycle<br>AC.                                          | prevent damage to the<br>components.                                                       | See "Troubleshooting<br>System Cooling<br>Problems" on page 96.<br>If the problem persists,<br>see "Getting Help" on<br>page 113.        |
| E1210 | Motherboard<br>battery<br>failure. Check<br>battery.        | CMOS battery is missing<br>or the voltage is outside of<br>the allowable range.            | See "Troubleshooting the<br>System Battery" on<br>page 95.                                                                               |
| E1211 | RAID<br>Controller<br>battery<br>failure. Check<br>battery. | RAID battery is either<br>missing, bad, or unable to<br>recharge due to thermal<br>issues. | Reseat the RAID battery<br>connector. See<br>"Troubleshooting System<br>Cooling Problems" on<br>page 96.                                 |
| E1216 | 3.3V Regulator<br>failure.<br>Reseat PCIe<br>cards.         | 3.3 V voltage regulator has<br>failed.                                                     | Remove and reseat the<br>PCIe expansion cards.<br>If the problem persists,<br>see "Troubleshooting an<br>Expansion Card" on<br>page 101. |

| Code         | <b>Text</b>                                       | <b>Causes</b>                                                          | <b>Corrective Actions</b>                                                           |
|--------------|---------------------------------------------------|------------------------------------------------------------------------|-------------------------------------------------------------------------------------|
| E1229        | CPU # VCORE<br>Regulator<br>failure.              | Specified processor<br>VCORE voltage regulator<br>has failed.          | Reseat the processor. See<br>"Troubleshooting the<br>Processor" on page 102.        |
|              | Reseat CPU.                                       |                                                                        | If the problem persists,<br>see "Getting Help" on<br>page 113.                      |
| E122A        | CPU # VTT<br>Regulator<br>failure.                | Specified processor VTT<br>voltage regulator has<br>failed.            | Reseat the processor. See<br>"Troubleshooting the<br>Processor" on page 102.        |
|              | Reseat CPU.                                       |                                                                        | If the problem persists,<br>see "Getting Help" on<br>page 113.                      |
| E122C        | CPU Power<br>Fault. Power<br>cycle AC.            | A power fault was<br>detected when powering<br>up the processor.       | Remove AC power to the<br>system for 10 seconds and<br>restart the system.          |
|              |                                                   |                                                                        | If the problem persists,<br>see "Getting Help" on<br>page 113.                      |
| E122D        | Memory<br>Regulator #<br>Failed. Reseat<br>DIMMs. | One of the memory<br>regulators has failed.                            | Reseat the memory<br>modules. See<br>"Troubleshooting System<br>Memory" on page 97. |
| <b>E122E</b> | On-board<br>regulator<br>failed. Call             | One of the on-board<br>voltage regulators failed.                      | Remove AC power to the<br>system for 10 seconds and<br>restart the system.          |
|              | support.                                          |                                                                        | If the problem persists,<br>see "Getting Help" on<br>page 113.                      |
| E1310        | Fan ## RPM<br>exceeding<br>range. Check<br>fan.   | RPM of specified fan is<br>outside of the intended<br>operating range. | See "Troubleshooting<br>System Cooling<br>Problems" on page 96.                     |

**Table 1-3. LCD Status Messages (continued)**

| Code  | Text                                                                   | <b>Causes</b>                                                                                                    | <b>Corrective Actions</b>                                                                                                    |
|-------|------------------------------------------------------------------------|----------------------------------------------------------------------------------------------------|----------------------------------------------------------------------------------------------------|
| E1311 | Fan module ##<br>RPM exceeding<br>range. Check<br>fan.                 | RPM of specified fan in<br>specified module is<br>outside of intended<br>operating range.                            | See "Troubleshooting<br>System Cooling<br>Problems" on page 96.                                                                                                    |
| E1313 | Fan redundancy<br>lost. Check<br>fans.                                 | The system is no longer<br>fan redundant. Another<br>fan failure would put the<br>system at risk of<br>over-heating. | Check LCD for<br>additional scrolling<br>messages. See<br>"Troubleshooting a Fan"<br>on page 97.                                                                                          |
| E1410 | Internal Error<br>detected.<br>Check "FRU X".                          | Specified processor has an<br>internal error. The error<br>may or may not have been                                  | Remove AC power to the<br>system for 10 seconds and<br>restart the system.                                                                                                    |
|       |                                                                        | caused by the processor.                                                                                             | If the problem persists,<br>see "Getting Help" on<br>page 113.                                                                                                    |
| E1414 | CPU # temp<br>exceeding<br>range. Check<br>CPU heatsink.               | Specified processor is out<br>of acceptable temperature<br>range.                                                    | Ensure that the processor<br>heat sink is properly<br>installed. See<br>"Troubleshooting the<br>Processor" on page 102<br>and "Troubleshooting<br>System Cooling<br>Problems" on page 96. |
| E1418 | CPU # not<br>detected.<br>Check CPU is<br>seated<br>properly.          | Specified processor is<br>missing or bad, and the<br>system is in an<br>unsupported<br>configuration.                | Ensure that the specified<br>microprocessor is<br>properly installed. See<br>"Troubleshooting the<br>Processor" on page 102.                                                              |
| E141C | Unsupported<br>CPU<br>configuration.<br>Check CPU or<br>BIOS revision. | Processor is in an<br>unsupported<br>configuration.                                                                  | Ensure that your<br>processor matches and<br>conforms to the type<br>described in the processor<br>technical specifications<br>outlined in your system's<br>Getting Started Guide.        |

**Table 1-3. LCD Status Messages (continued)**

| Code  | <b>Text</b>                                                              | Causes                                                                                                    | <b>Corrective Actions</b>                                                  |
|-------|--------------------------------------------------------------------------|----------------------------------------------------------------------------------------------------|----------------------------------------------------------------------------|
| E141F | CPU # protocol<br>error. Power<br>cycle AC.                              | The system BIOS<br>has reported a processor<br>protocol error.                                                                                           | Remove AC power to the<br>system for 10 seconds and<br>restart the system. |
|       |                                                                          |                                                                                                    | If the problem persists,<br>see "Getting Help" on<br>page 113.             |
| E1420 | CPU Bus parity<br>error. Power<br>cycle AC.                              | The system BIOS has<br>reported a processor bus<br>parity error.                                                                                         | Remove AC power to the<br>system for 10 seconds and<br>restart the system. |
|       |                                                                          |                                                                                                    | If the problem persists,<br>see "Getting Help" on<br>page 113.             |
| E1422 | CPU # machine<br>check error.<br>Power                                   | The system BIOS has<br>reported a machine<br>check error.                                                                                                | Remove AC power to the<br>system for 10 seconds and<br>restart the system. |
|       | cycle AC.                                                                |                                                                                                    | If the problem persists,<br>see "Getting Help" on<br>page 113.             |
| E1610 | Power Supply #<br>(### W)<br>missing.<br>Check power<br>supply.          | Specified power supply<br>was removed or is missing<br>from the system.                                                                                  | See "Troubleshooting<br>Power Supply" on<br>page 96.                       |
| E1614 | Power Supply #<br>$(\# \# \# W)$ error.<br>Check power<br>supply.        | Specified power supply<br>has failed.                                                                                                    | See "Troubleshooting<br>Power Supply" on<br>page 96.                       |
| E1618 | Predictive<br>failure on<br>Power Supply #<br>$(+$ ### W).<br>Check PSU. | An over-temperature<br>condition or power supply<br>communication error has<br>caused the predictive<br>warning of an impending<br>power supply failure. | See "Troubleshooting<br>Power Supply" on<br>page 96.                       |

**Table 1-3. LCD Status Messages (continued)**

| Code  | <b>Text</b>                                                           | <b>Causes</b>                                                                                                    | <b>Corrective Actions</b>                                                                                                    |
|-------|-----------------------------------------------------------------------|----------------------------------------------------------------------------------------------------|----------------------------------------------------------------------------------------------------|
| E161C | Power Supply #<br>$(H## W)$ lost<br>AC power.<br>Check PSU<br>cables. | Specified power supply is<br>attached to the system,<br>but it has lost its<br>AC input.                                          | Check the AC power<br>source for the specified<br>power supply. If the<br>problem persists, see<br>"Troubleshooting Power<br>Supply" on page 96.                    |
| E1620 | Power Supply #<br>(### W) AC<br>power error.<br>Check PSU<br>cables.  | Specified power supply's<br>AC input is outside of the<br>allowable range.                                                        | Check the AC power<br>source for the specified<br>power supply. If the<br>problem persists, see<br>"Troubleshooting Power<br>Supply" on page 96.                    |
| E1624 | Lost power<br>supply<br>redundancy.<br>Check PSU<br>cables.           | The power supply<br>subsystem is no longer<br>redundant. If the<br>remaining power supply<br>fails, the system will<br>shut down. | See "Troubleshooting<br>Power Supply" on<br>page 96.                                                                                                    |
| E1626 | Power Supply<br>Mismatch. PSU1<br>$=$ ### W, PSU2<br>$=$ ### $W$ .    | The power supplies in<br>the system are not the<br>same wattage.                                                                  | Ensure that power<br>supplies with matching<br>wattage are installed.<br>See the Technical<br>Specifications outlined in<br>your system's Getting<br>Started Guide. |
| E1629 | Power required<br>> PSU wattage.<br>Check PSU and<br>config.          | The system configuration<br>requires more power than<br>the power supplies can<br>provide, even with<br>throttling.               | Turn off power to the<br>system, reduce the<br>hardware configuration or<br>install higher-wattage<br>power supplies, and then<br>restart the system.               |

**Table 1-3. LCD Status Messages (continued)**

| Code  | <b>Text</b>                                               | <b>Causes</b>                                                                                                    | <b>Corrective Actions</b>                                                                                                    |
|-------|-----------------------------------------------------------|----------------------------------------------------------------------------------------------------|----------------------------------------------------------------------------------------------------|
| E1710 | I/O channel<br>check error.<br>Review & clear<br>SEL.     | The system BIOS has<br>reported an I/O<br>channel check.                                                                                                    | Check the SEL for more<br>information and then<br>clear the SEL. Remove<br>AC power to the system<br>for 10 seconds and restart<br>the system. |
|       |                                                           |                                                                                                    | If the problem persists,<br>see "Getting Help" on<br>page 113.                                                                                 |
| E1711 | PCI parity<br>error on Bus<br>## Device ##<br>Function ## | The system BIOS has<br>reported a PCI parity<br>error on a component<br>that resides in PCI<br>configuration space at<br>bus $\# \#$ , device $\# \#$ ,<br>function $##$   | Remove and reseat the<br>PCIe expansion cards.<br>If the problem persists,<br>see "Troubleshooting an<br>Expansion Card" on<br>page 101.       |
|       | PCI parity<br>error on Slot<br>#. Review &<br>clear SEL.  | The system BIOS has<br>reported a PCI parity<br>error on a component<br>that resides in the<br>specified slot.                                                             | Remove and reseat the<br>PCIe expansion cards.<br>If the problem persists,<br>see "Troubleshooting an<br>Expansion Card" on<br>page 101.       |
| E1712 | PCI system<br>error on Bus<br>## Device ##<br>Function ## | The system BIOS has<br>reported a PCI system<br>error on a component<br>that resides in PCI<br>configuration space at<br>bus $\# \#$ , device $\# \#$ ,<br>function $##$ . | Remove and reseat the<br>PCIe expansion cards.<br>If the problem persists,<br>see "Troubleshooting an<br>Expansion Card" on<br>page 101.       |

**Table 1-3. LCD Status Messages (continued)**

| Code         | Text                                                      | <b>Causes</b>                                                                                                    | <b>Corrective Actions</b>                                                                                                    |
|--------------|-----------------------------------------------------------|----------------------------------------------------------------------------------------------------|----------------------------------------------------------------------------------------------------|
| E1714        | Unknown error.<br>Review & clear<br>SEL.                  | The system BIOS has<br>determined there has<br>been an error in the<br>system, but is unable to<br>determine its origin.                                                   | Check the SEL for more<br>information and then<br>clear the SEL. Remove<br>AC power to the system<br>for 10 seconds and restart<br>the system. |
|              |                                                           |                                                                                                    | If the problem persists,<br>see "Getting Help" on<br>page 113.                                                                                 |
| <b>E171F</b> | PCIe fatal<br>error on Bus<br>## Device ##<br>Function ## | The system BIOS has<br>reported a PCIe fatal<br>error on a component<br>that resides in PCI<br>configuration space at<br>bus $\# \#$ , device $\# \#$ ,<br>function $##$ . | Remove and reseat the<br>PCIe expansion cards.<br>If the problem persists,<br>see "Troubleshooting an<br>Expansion Card" on<br>page 101.       |
| E1810        | Hard drive ##<br>fault. Review<br>& clear SEL.            | The specified hard drive<br>has experienced a fault.                                                                                                    | See "Troubleshooting a<br>Hard Drive" on page 100.                                                                                             |
| E1812        | Hard drive ##<br>removed. Check<br>drive.                 | The specified hard<br>drive has been removed<br>from the system.                                                                                                    | Information only.                                                                                                    |
| E1920        | iDRAC6 Upgrade<br>Failed.                                 | iDRAC6 upgrade has<br>failed.                                                                                                    | See "Getting Help" on<br>page 113.                                                                                                    |
| E1A14        | SAS cable A<br>failure. Check<br>connection.              | SAS cable A is missing<br>or bad.                                                                                                    | Reseat the cable. If the<br>problem persists,<br>replace cable.                                                                                |
|              |                                                           |                                                                                                    | If the problem persists,<br>see "Getting Help" on<br>page 113.                                                                                 |

**Table 1-3. LCD Status Messages (continued)**

| Code         | <b>Text</b>                                           | <b>Causes</b>                                                                                  | <b>Corrective Actions</b>                                                                         |
|--------------|-------------------------------------------------------|------------------------------------------------------------------------------------------------|---------------------------------------------------------------------------------------------------|
| <b>E1A15</b> | SAS cable B<br>failure. Check<br>connection.          | SAS cable B is missing<br>or bad.                                                              | Reseat the cable. If the<br>problem persists,<br>replace cable.                                   |
|              |                                                       |                                                                                                | If the problem persists,<br>see "Getting Help" on<br>page 113.                                    |
| E1A1D        | Control panel<br>USB cable not<br>detected.           | USB cable to the control<br>panel is missing or bad.                                           | Reseat the cable. If the<br>problem persists, replace<br>cable.                                   |
|              | Check cable.                                          |                                                                                                | If the problem persists,<br>see "Getting Help" on<br>page 113.                                    |
| E2010        | Memory not<br>detected.<br>Inspect DIMMs.             | No memory was detected<br>in the system.                                                       | Install memory or reseat<br>memory modules. See<br>"Troubleshooting System<br>Memory" on page 97. |
| E2011        | Memory<br>configuration<br>failure.<br>Check DIMMs.   | Memory detected, but is<br>not configurable.<br>Error detected during<br>memory configuration. | See "Troubleshooting<br>System Memory" on<br>page 97.                                             |
| E2012        | Memory<br>configured but<br>unusable.<br>Check DIMMs. | Memory configured, but is<br>unusable.                                                         | See "Troubleshooting<br>System Memory" on<br>page 97.                                             |
| E2013        | BIOS unable to<br>shadow memory.<br>Check DIMMs.      | The system BIOS failed to<br>copy its flash image into<br>memory.                              | See "Troubleshooting<br>System Memory" on<br>page 97.                                             |
| E2014        | CMOS RAM<br>failure. Power<br>cycle AC.               | CMOS failure, CMOS<br>RAM not functioning<br>properly.                                         | Remove AC power to the<br>system for 10 seconds and<br>restart the system.                        |
|              |                                                       |                                                                                                | If the problem persists,<br>see "Getting Help" on<br>page 113.                                    |

**Table 1-3. LCD Status Messages (continued)**

| Code  | <b>Text</b>                                            | <b>Causes</b>                         | <b>Corrective Actions</b>                                                  |
|-------|--------------------------------------------------------|---------------------------------------|----------------------------------------------------------------------------|
| E2015 | DMA Controller<br>failure. Power<br>cycle AC.          | DMA controller failure.               | Remove AC power to the<br>system for 10 seconds and<br>restart the system. |
|       |                                                        |                                       | If the problem persists,<br>see "Getting Help" on<br>page 113.             |
| E2016 | Interrupt<br>Controller<br>failure. Power<br>cycle AC. | Interrupt controller<br>failure.      | Remove AC power to the<br>system for 10 seconds and<br>restart the system. |
|       |                                                        |                                       | If the problem persists,<br>see "Getting Help" on<br>page 113.             |
| E2017 | Timer refresh<br>failure. Power<br>cycle AC.           | Timer refresh failure.                | Remove AC power to the<br>system for 10 seconds and<br>restart the system. |
|       |                                                        |                                       | If the problem persists,<br>see "Getting Help" on<br>page 113.             |
| E2018 | Programmable<br>Timer error.<br>Power cycle            | Programmable interval<br>timer error. | Remove AC power to the<br>system for 10 seconds and<br>restart the system. |
|       | AC.                                                    |                                       | If the problem persists,<br>see "Getting Help" on<br>page 113.             |
| E2019 | Parity error.<br>Power cycle<br>AC.                    | Parity error.                         | Remove AC power to the<br>system for 10 seconds and<br>restart the system. |
|       |                                                        |                                       | If the problem persists,<br>see "Getting Help" on<br>page 113.             |

**Table 1-3. LCD Status Messages (continued)**

| Code  | Text                                                                | Causes                                       | <b>Corrective Actions</b>                                                                                                    |
|-------|---------------------------------------------------------------------|----------------------------------------------|----------------------------------------------------------------------------------------------------|
| E201A | Super <sub>I0</sub><br>failure. Power<br>cycle AC.                  | SIO failure.                                 | Remove AC power to the<br>system for 10 seconds and<br>restart the system.                                                                   |
|       |                                                                     |                                              | If the problem persists,<br>see "Getting Help" on<br>page 113.                                                                               |
| E201B | Keyboard<br>Controller<br>error. Power<br>cycle AC.                 | Keyboard controller<br>failure.              | Remove AC power to the<br>system for 10 seconds and<br>restart the system. If the<br>problem persists,<br>see "Getting Help" on<br>page 113. |
| E201C | SMI<br>initialization interrupt (SMI)<br>failure. Power             | System management<br>initialization failure. | Remove AC power to the<br>system for 10 seconds and<br>restart the system.                                                                   |
|       | cycle AC.                                                           |                                              | If the problem persists,<br>see "Getting Help" on<br>page 113.                                                                               |
| E201D | Shutdown test<br>failure. Power<br>cycle AC.                        | BIOS shutdown test<br>failure.               | Remove AC power to the<br>system for 10 seconds and<br>restart the system.                                                                   |
|       |                                                                     |                                              | If the problem persists,<br>see "Getting Help" on<br>page 113.                                                                               |
| E201E | POST memory<br>test failure.<br>Check DIMMs.                        | BIOS POST memory test<br>failure.            | See "Troubleshooting<br>System Memory" on<br>page 97.                                                                                        |
|       |                                                                     |                                              | If the problem persists,<br>see "Getting Help" on<br>page 113.                                                                               |
| E2020 | <b>CPU</b><br>configuration<br>failure. Check<br>screen<br>message. | Processor configuration<br>failure.          | Check screen for specific<br>error messages.<br>See "Troubleshooting the<br>Processor" on page 102.                                          |

**Table 1-3. LCD Status Messages (continued)**

| Code  | Text                                                           | Causes                                                                                                    | <b>Corrective Actions</b>                                                                                                    |
|-------|----------------------------------------------------------------|----------------------------------------------------------------------------------------------------|----------------------------------------------------------------------------------------------------|
| E2021 | Incorrect<br>memory<br>configuration.                          | Incorrect memory<br>configuration.                                                                                                    | Check screen for specific<br>error messages. See<br>"Troubleshooting System<br>Memory" on page 97.                                                              |
| E2022 | General<br>failure<br>during POST.<br>Check screen<br>message. | General failure after video. Check screen for specific                                                                                                    | error messages.                                                                                                    |
| E2110 | Multibit Error<br>on DIMM ##.<br>Reseat DIMM.                  | The memory module in<br>slot "##" has had a<br>multi-bit error (MBE).                                                                                                    | See "Troubleshooting<br>System Memory" on<br>page 97.                                                                                                    |
| E2111 | SBE log<br>disabled on<br>DIMM ##.<br>Reseat DIMM.             | The system BIOS has<br>disabled memory<br>single-bit error (SBE)<br>logging and will not log<br>anymore SBEs until the<br>system is rebooted. "##"<br>represents the memory<br>module implicated by<br>the BIOS. | Remove AC power to the<br>system for 10 seconds and<br>restart the system.<br>If the problem persists,<br>see "Troubleshooting<br>System Memory" on<br>page 97. |
| I1910 | Intrusion<br>detected.<br>Check chassis<br>cover.              | System cover has been<br>removed.                                                                                                    | Information only.                                                                                                    |
| I1911 | LCD Log Full.<br>Check SEL to<br>review all<br>Errors.         | LCD overflow message.<br>A maximum of ten error<br>messages can display<br>sequentially on the LCD.<br>The eleventh message<br>instructs the user to check<br>the SEL for details on the<br>events.              | Check the SEL for details<br>on the events.<br>Remove AC power to the<br>system for 10 seconds or<br>clear the SEL.                                             |
| I1912 | SEL full.<br>Review & clear<br>log.                            | The SEL is full of events<br>and is unable to log any<br>more.                                                                                                    | Check the SEL for details<br>on the events, then clear<br>the SEL.                                                                                              |

**Table 1-3. LCD Status Messages (continued)**

| Code         | Text                                                                  | <b>Causes</b>                                                                                                    | <b>Corrective Actions</b>                                                                                                    |
|--------------|-----------------------------------------------------------------------|----------------------------------------------------------------------------------------------------|----------------------------------------------------------------------------------------------------|
| I1920        | iDRAC6 Upgrade<br>Successful.                                         | iDRAC6 has been<br>upgraded successfully.                                                                                      | Information only.                                                                                                    |
| <b>W1228</b> | <b>RAID</b><br>Controller<br>battery<br>capacity <                    | Warns predictively that<br>the RAID battery has<br>less than 24 hours of<br>charge left.                                       | Allow RAID battery to<br>charge to greater than<br>24 hours of<br>sustained charge.                                                                   |
|              | 24hr.                                                                 |                                                                                                    | If problem persists,<br>replace RAID battery.<br>See "Getting Help" on<br>page 113.                                                                   |
| W1627        | Power required<br>> PSU wattage.<br>Check PSU and<br>config.          | The system configuration<br>requires more power<br>than what the power<br>supply can provide.                                  | Turn off power to the<br>system, reduce the<br>hardware configuration or<br>install higher-wattage<br>power supplies, and then<br>restart the system. |
| W1628        | Performance<br>degraded.<br>Check PSU and<br>system<br>configuration. | The system configuration<br>requires more power<br>than what the power<br>supply can provide, but it<br>can boot if throttled. | Turn off power to the<br>system, reduce the<br>hardware configuration or<br>install higher-wattage<br>power supplies, and then<br>restart the system. |

**Table 1-3. LCD Status Messages (continued)**

**NOTE:** For the full name of an abbreviation or acronym used in this table, see the *Glossary* at support.dell.com/manuals.

#### <span id="page-33-0"></span>**Solving Problems Described by LCD Status Messages**

The code and text on the LCD can often specify a very precise fault condition that is easily corrected. For example, if the code E1418 CPU\_1\_Presence appears, you know that a microprocessor is not installed in socket 1.

In contrast, you might be able to determine the problem if multiple related errors occur. For example, if you receive a series of messages indicating multiple voltage faults, you might determine that the problem is a failing power supply.

#### <span id="page-34-0"></span>**Removing LCD Status Messages**

For faults associated with sensors, such as temperature, voltage, fans, and so on, the LCD message is automatically removed when that sensor returns to a normal state. For example, if temperature for a component goes out of range, the LCD displays the fault; when the temperature returns to the acceptable range, the message is removed from the LCD. For other faults, you must take action to remove the message from the display:

- Clear the SEL—You can perform this task remotely, but you will lose the event history for the system.
- Power cycle—Turn off the system and disconnect it from the electrical outlet; wait approximately ten seconds, reconnect the power cable, and restart the system.

Any of these actions will remove fault messages, and return the status indicators and LCD colors to the normal state. Messages will reappear under the following conditions:

- The sensor returns to a normal state but fails again, resulting in a new SEL entry.
- The system is reset and new error events are detected.
- A failure is recorded from another source that maps to the same display entry.

## <span id="page-34-1"></span>**System Messages**

System messages appear on the screen to notify you of a possible problem with the system.

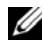

**NOTE:** If you receive a system message not listed in the table, check the documentation for the application that is running when the message appears or the operating system's documentation for an explanation of the message and recommended action.

| <b>Message</b>                                                                                                    | Causes                                                                                                    | <b>Corrective Actions</b>                                                                                                    |
|----------------------------------------------------------------------------------------------------|----------------------------------------------------------------------------------------------------|----------------------------------------------------------------------------------------------------|
| Alert! iDRAC6 not<br>responding.<br>Rebooting.                                                                                                    | The iDRAC6 is not<br>responding to BIOS<br>communication either<br>because it is not functioning<br>properly or has not<br>completed initialization.<br>The system will reboot. | Wait for the system to<br>reboot.                                                                                                    |
| Alert! iDRAC6 not<br>responding.<br>Power required<br>may exceed PSU<br>wattage.<br>Alert!<br>Continuing<br>system boot<br>accepts the risk<br>that system may<br>power down<br>without warning.              | The iDRAC6 has hung.<br>The iDRAC6 was remotely<br>reset while system was<br>booting.<br>After AC recovery, the<br>iDRAC6 takes longer than<br>normal to boot.                  | Remove AC power to the<br>system for 10 seconds and<br>restart the system.                                                                                                    |
| Alert! Power<br>required exceeds<br>PSU wattage.<br>Check PSU and<br>system<br>configuration.<br>Alert!<br>Continuing<br>system boot<br>accepts the risk<br>that system may<br>power down<br>without warning. | The system configuration<br>of processor,<br>memory modules,<br>and expansion cards may<br>not be supported by the<br>power supplies.                                           | If any system components<br>were just upgraded,<br>return the system to the<br>previous configuration.<br>If the system boots without<br>this warning, then the<br>replaced component(s) are<br>not supported with this<br>power supply. If Energy<br>Smart power supplies are<br>installed, replace them with<br>High Output power supplies<br>to use the components.<br>See "Power Supplies" on<br>page 77. |

**Table 1-4. System Messages**
| <b>Message</b>                                                                                                    | <b>Causes</b>                                                                    | <b>Corrective Actions</b>                                                                                         |
|----------------------------------------------------------------------------------------------------|----------------------------------------------------------------------------------|----------------------------------------------------------------------------------------------------|
| Alert! System<br>fatal error<br>during previous<br>boot.                                                                                                    | An error caused the system to Check other system<br>reboot.                      | messages for additional<br>information for possible<br>causes.                                                    |
| <b>BIOS</b><br>MANUFACTURING<br>MODE detected.<br>MANUFACTURING<br>MODE will be<br>cleared before<br>the next boot.<br>System reboot<br>required for<br>normal<br>operation. | System is in manufacturing<br>mode.                                              | Reboot to take the system<br>out of manufacturing mode.                                                           |
| BIOS Update<br>Attempt Failed!                                                                                                    | Remote BIOS update<br>attempt failed.                                            | Retry the BIOS update.<br>If the problem persists,<br>see "Getting Help" on<br>page 113.                          |
| Caution!<br>NVRAM_CLR jumper<br>is installed on<br>system board.<br>Please run SETUP.                                                                                        | NVRAM CLR jumper is<br>installed in the clear setting.<br>CMOS has been cleared. | Move the NVRAM CLR<br>jumper to the default<br>position (pins 3 and 5).<br>See Figure 5-1 for jumper<br>location. |
| CPU set to<br>minimum<br>frequency.                                                                                                    | The processor speed may be<br>intentionally set lower for<br>power conservation. | If not an intentional setting,<br>check any other system<br>messages for possible causes.                         |

**Table 1-4. System Messages (continued)**

| Message                                                                                                    | Causes                                                                                                    | <b>Corrective Actions</b>                                                                                                    |
|----------------------------------------------------------------------------------------------------|----------------------------------------------------------------------------------------------------|----------------------------------------------------------------------------------------------------|
| Current boot mode<br>is set to UEFI.<br>Please ensure<br>compatible<br>bootable media is<br>available. Use<br>the system setup<br>program to change<br>the boot mode as<br>needed. | The system failed to boot<br>because UEFI boot mode is<br>enabled in BIOS and the<br>boot operating system is non-<br>UEFI. | Ensure that the boot mode is<br>set correctly and that the<br>proper bootable media is<br>available.                                                                    |
| Embedded NICx and<br>NICy:<br>OS NIC= <enabled<br>  DISABLED&gt;,<br/>Management<br/>Shared NIC=<br/><enabled<br>DISABLED&gt;</enabled<br></enabled<br>                            | The OS NIC interface is set<br>in BIOS. The Management<br>Shared NIC interface is set<br>in management tools.               | Check the system<br>management software or the<br>System Setup program for<br>NIC settings. If a problem is<br>indicated, see<br>"Troubleshooting a NIC" on<br>page 93. |
|                                                                                                    | Gate A20 failure. Faulty keyboard controller;<br>faulty system board.                                                       | See "Getting Help" on<br>page 113.                                                                                                    |
| Invalid<br>configuration<br>information -<br>please run SETUP<br>program.                                                                                                    | An invalid system<br>configuration caused a<br>system halt.                                                                 | Run the System Setup<br>program and review the<br>current settings.                                                                                                    |
| Invalid PCIe card<br>found in the<br>Internal_Storage<br>slot!                                                                                                    | The system halted because<br>an invalid PCIe expansion<br>card is installed in the<br>dedicated storage<br>controller slot. | Remove the PCIe expansion<br>card and install the<br>integrated storage controller<br>in the dedicated slot. See<br>"Getting Help" on page 113.                         |
| Keyboard fuse has<br>failed.                                                                                                    | Overcurrent detected at the<br>keyboard connector.                                                                          | See "Getting Help" on<br>page 113.                                                                                                    |

**Table 1-4. System Messages (continued)**

| <b>Message</b>                                                                                                    | <b>Causes</b>                                                                                                 | <b>Corrective Actions</b>                                                                                                    |
|----------------------------------------------------------------------------------------------------|----------------------------------------------------------------------------------------------------|----------------------------------------------------------------------------------------------------|
| Local keyboard<br>may not work<br>because all user<br>accessible USB<br>ports are<br>disabled.<br>If operating<br>locally, power<br>cycle the system<br>and enter system<br>setup program to<br>change settings. | The USB ports are disabled<br>in the system BIOS.                                                             | Power down and restart the<br>system from the power<br>button, and then enter the<br>System Setup program to<br>enable the USB port $(s)$ .           |
| Manufacturing<br>mode detected.                                                                                                    | System is in manufacturing<br>mode.                                                                           | Reboot to take the system<br>out of manufacturing mode.                                                                                               |
| Maximum rank<br>count exceeded.<br>The following<br>DIMM has been<br>disabled: x.                                                                                                    | Invalid memory<br>configuration. The system<br>will run but with the<br>specified memory module<br>disabled.  | Ensure that the memory<br>modules are installed in a<br>valid configuration. See<br>"General Memory Module<br>Installation Guidelines" on<br>page 67. |
| Memory<br>Initialization<br>Warning: Memory<br>size may be<br>reduced.                                                                                                    | Invalid memory<br>configuration. The system<br>will run but with less memory<br>than is physically available. | Ensure that the memory<br>modules are installed in a<br>valid configuration.<br>See "General Memory<br>Module Installation<br>Guidelines" on page 67. |
| Memory set to<br>minimum<br>frequency.                                                                                                    | The memory frequency may<br>be intentionally set lower for<br>power conservation.                             | If not an intentional setting,<br>check any other system<br>messages for possible causes.                                                             |
|                                                                                                    | The current memory<br>configuration may support<br>only the minimum frequency. higher frequency.              | Ensure that your memory<br>configuration supports the<br>See "General Memory<br>Module Installation<br>Guidelines" on page 67.                        |

**Table 1-4. System Messages (continued)**

| <b>Message</b>                                                                        | Causes                                                                                                    | <b>Corrective Actions</b>                                                                                                    |
|---------------------------------------------------------------------------------------|----------------------------------------------------------------------------------------------------|----------------------------------------------------------------------------------------------------|
| Memory tests<br>terminated by<br>keystroke.                                           | POST memory test was<br>terminated by pressing the<br>spacebar.                                                               | Information only.                                                                                                    |
| MEMTEST lane<br>failure detected<br>on x.                                             | Invalid memory<br>configuration. Mismatched<br>memory modules are<br>installed.                                               | Ensure that the memory<br>modules are installed in a<br>valid configuration.<br>See "General Memory<br>Module Installation<br>Guidelines" on page 67.                                                 |
| No boot device<br>available.                                                          | Faulty or missing optical<br>drive subsystem, hard drive,<br>or hard drive subsystem, or<br>no bootable USB key<br>installed. | Use a bootable USB key,<br>optical drive, or hard drive.<br>If the problem persists,<br>see "Troubleshooting an<br>Optical Drive" on page 99,<br>and "Troubleshooting a Hard<br>Drive" on page 100.   |
| No boot sector on<br>hard drive.                                                      | Incorrect configuration<br>settings in System Setup<br>program, or no operating<br>system on hard drive.                      | Check the hard drive<br>configuration settings in the<br>System Setup program.<br>If necessary, install the<br>operating system on your<br>hard drive. See your<br>operating system<br>documentation. |
| No timer tick<br>interrupt.                                                           | Faulty system board.                                                                                                    | See "Getting Help" on<br>page 113.                                                                                                    |
| PCIe Training<br>Error: Expected<br>Link Width is $x_i$<br>Actual Link Width<br>is y. | Faulty or improperly<br>installed PCIe card in the<br>specified slot.                                                         | Reseat the PCIe card in the<br>specified slot number.<br>See "Troubleshooting an<br>Expansion Card" on<br>page 101. If the problem<br>persists, see "Getting Help"<br>on page 113.                    |

**Table 1-4. System Messages (continued)**

| <b>Message</b>                                                                     | <b>Causes</b>                                                                                                    | <b>Corrective Actions</b>                                                                                                    |
|------------------------------------------------------------------------------------|----------------------------------------------------------------------------------------------------|----------------------------------------------------------------------------------------------------|
| Plug & Play<br>Configuration<br>Error.                                             | Error encountered in<br>initializing PCIe device;<br>faulty system board.                                                                                                    | Install the NVRAM CLR<br>jumper in the clear position<br>(pins 1 and 3) and reboot the<br>system. See Figure 5-1 for<br>jumper location. If the<br>problem persists,<br>see "Troubleshooting an<br>Expansion Card" on<br>page 101.                                                                                                    |
| Quad rank DIMM<br>detected after<br>single rank or<br>dual rank DIMM in<br>socket. | Invalid memory<br>configuration.                                                                                                    | Ensure that the memory<br>modules are installed in a<br>valid configuration.<br>See "General Memory<br>Module Installation<br>Guidelines" on page 67.                                                                                                    |
| Read fault.<br>Requested sector<br>not found.                                      | The operating system cannot<br>read from the hard drive,<br>optical drive, or USB device,<br>the system could not find a<br>particular sector on the disk,<br>or the requested sector is<br>defective. | Replace the optical medium,<br>USB medium, or USB<br>device. Ensure that the USB<br>cables, SAS/SATA backplane<br>cables, or optical drive cables<br>are properly connected.<br>See "Troubleshooting an<br>Optical Drive" on page 99, or<br>"Troubleshooting a Hard<br>Drive" on page 100 for the<br>appropriate drive(s) installed<br>in your system. |
| SATA Port x<br>device not<br>found.                                                | There is no device connected Information only.<br>to the specified SATA port.                                                                                                    |                                                                                                    |

**Table 1-4. System Messages (continued)**

| <b>Message</b>                                                                   | Causes                                                                   | <b>Corrective Actions</b>                                                                                                    |
|----------------------------------------------------------------------------------|--------------------------------------------------------------------------|----------------------------------------------------------------------------------------------------|
| Sector not found. Faulty hard drive.<br>Seek error.<br>Seek operation<br>failed. |                                                                          | Replace the hard drive.<br>Ensure that the SAS<br>backplane cables are properly<br>connected. See<br>"Troubleshooting a Hard<br>Drive" on page 100 for the<br>appropriate drive(s) installed<br>in your system.                                                                                                    |
| Shutdown<br>failure.                                                             | General system error.                                                    | See "Getting Help" on<br>page 113.                                                                                                    |
| The amount of<br>system memory has<br>changed.                                   | Memory has been added or<br>removed or a memory<br>module may be faulty. | If memory has been added or<br>removed, this message is<br>informative and can be<br>ignored. If memory has not<br>been added or removed,<br>check the SEL to determine<br>if single-bit or multi-bit<br>errors were detected and<br>replace the faulty memory<br>module.<br>See "Troubleshooting<br>System Memory" on page 97. |

**Table 1-4. System Messages (continued)**

| <b>Message</b>                                                                                                    | <b>Causes</b>                                                                                                    | <b>Corrective Actions</b>                                                                                                    |
|----------------------------------------------------------------------------------------------------|----------------------------------------------------------------------------------------------------|----------------------------------------------------------------------------------------------------|
| The following<br>DIMMs should<br>match in<br>geometry:<br>$X, X, \ldots$<br>The following<br>DIMMs should<br>match in rank<br>count: $x, x, \ldots$ | Invalid memory<br>configuration. The specified<br>memory modules do not<br>match in size, number of<br>ranks, or number of<br>data lanes. | Ensure that the memory<br>modules are installed in a<br>valid configuration.<br>See "General Memory<br>Module Installation<br>Guidelines" on page 67. |
| The following<br>DIMMs should<br>match in size:<br>$X, X, \ldots$                                                                                   |                                                                                                    |                                                                                                    |
| The following<br>DIMMs should<br>match in size<br>and geometry:<br>$X, X, \ldots$                                                                   |                                                                                                    |                                                                                                    |
| The following<br>DIMMs should<br>match in size<br>and rank count:<br>$X, X, \ldots$                                                                 |                                                                                                    |                                                                                                    |
| Thermal sensor<br>not detected on<br>х.                                                                                                    | A memory module without a<br>thermal sensor is installed in<br>the specified memory slot.                                                 | Replace the memory<br>module. See "System<br>Memory" on page 66.                                                                                      |
| Time-of-day<br>clock stopped.                                                                                                    | Faulty battery or faulty chip.                                                                                                    | See "Troubleshooting the<br>System Battery" on page 95.                                                                                               |
| Time-of-day not<br>set - please run<br>SETUP program.                                                                                               | Incorrect Time or Date<br>settings; faulty system<br>battery.                                                                             | Check the Time and Date<br>settings. If the problem<br>persists, replace the system<br>battery. See "System Battery"<br>on page 79.                   |
| Timer chip<br>counter 2 failed.                                                                                                    | Faulty system board.                                                                                                    | See "Getting Help" on<br>page 113.                                                                                                    |

**Table 1-4. System Messages (continued)**

| <b>Message</b>                                                                                                    | <b>Causes</b>                                                                                                    | <b>Corrective Actions</b>                                                                                                    |
|----------------------------------------------------------------------------------------------------|----------------------------------------------------------------------------------------------------|----------------------------------------------------------------------------------------------------|
| TPM<br>configuration<br>operation<br>honored. System<br>will now reset.                                                                         | A TPM configuration<br>command has been entered.<br>The system will reboot and<br>execute the command.                                                                                                    | Information only.                                                                                                    |
| TPM<br>configuration<br>operation is<br>pending. Press<br>(I) to Ignore OR<br>(M) to Modify to<br>allow this change<br>and reset the<br>system. | This message displays during Enter I or M to proceed.<br>system restart after a TPM<br>configuration command has<br>been entered. User<br>interaction is required to<br>proceed.                                                     |                                                                                                    |
| WARNING:<br>Modifying could<br>prevent<br>security.                                                                                             |                                                                                                    |                                                                                                    |
| TPM failure.                                                                                                    | A Trusted Platform Module<br>(TPM) function has failed.                                                                                                    | See "Getting Help" on<br>page 113.                                                                                                    |
| Unable to launch<br>System Services<br>image. System<br>halted!                                                                                 | System halted after F10<br>keystroke because System<br>Services image is either<br>corrupted in the system<br>firmware or has been lost due<br>to system board replacement.<br>The iDRAC6 Enterprise card<br>flash memory or BMC SPI | Restart the system and<br>update the Unified Server<br>Configurator repository to<br>the latest software to restore<br>full functionality. See the<br>Unified Server<br>Configuration user<br>documentation for<br>more information. |
|                                                                                                    | flash may be corrupted.                                                                                                    | Restore the flash memory<br>using the latest version on<br>support.dell.com. See the<br>iDRAC 6 User Guide for<br>instructions on performing a<br>field replacement of the<br>flash memory.                                          |

**Table 1-4. System Messages (continued)**

| <b>Message</b>                                                                                          | <b>Causes</b>                                                                                                | <b>Corrective Actions</b>                                                                                                    |
|----------------------------------------------------------------------------------------------------|----------------------------------------------------------------------------------------------------|----------------------------------------------------------------------------------------------------|
| Unexpected<br>interrupt in<br>protected mode.                                                           | Improperly seated memory<br>modules or faulty keyboard or<br>mouse controller chip.                          | Reseat the memory modules.<br>See "Troubleshooting<br>System Memory" on page 97.<br>If the problem persists, see<br>"Getting Help" on page 113.                                                                             |
| Unsupported CPU<br>combination.<br>Unsupported CPU<br>stepping<br>detected.                             | Processor is not supported by<br>the system.                                                                 | Install a supported processor.<br>See "Processor" on page 73.                                                                                                    |
| Unsupported DIMM<br>detected.<br>The<br>following DIMM<br>has been<br>disabled: $x$ .                   | Invalid memory<br>configuration. The system<br>will run but with the<br>specified memory module<br>disabled. | Ensure that the memory<br>modules are installed in a<br>valid configuration. See<br>"General Memory Module<br>Installation Guidelines" on<br>page 67.                                                                       |
| Unsupported<br>memory<br>configuration.<br>DIMM mismatch<br>across slots<br>detected: x,<br>$X, \ldots$ | Invalid memory<br>configuration.<br>Memory modules are<br>mismatched in the<br>specified slots.              | Ensure that the memory<br>modules are installed in a<br>valid configuration.<br>See "General Memory<br>Module Installation<br>Guidelines" on page 67.                                                                       |
| Warning: A fatal<br>error has caused<br>system reset!<br>Please check the<br>system event log!          | A fatal system error occurred<br>and caused the system to<br>reboot.                                         | Check the SEL for<br>information that was logged<br>during the error. See the<br>applicable troubleshooting<br>section in "Troubleshooting<br>Your System" on page 93 for<br>any faulty components<br>specified in the SEL. |

**Table 1-4. System Messages (continued)**

| <b>Message</b>                                                                                                    | Causes                                                                                                    | <b>Corrective Actions</b>                                                                                                    |
|----------------------------------------------------------------------------------------------------|----------------------------------------------------------------------------------------------------|----------------------------------------------------------------------------------------------------|
| Warning: Control<br>Panel is not<br>installed.                                                                                                    | The control panel is not<br>installed or has a faulty cable check the cable connections<br>connection.                             | Install the control panel, or<br>between the display module,<br>the control panel board,<br>and the system board.<br>See "Control Panel<br>Assembly" on page 81.                                                                                                    |
| Warning! No micro<br>code update<br>loaded for<br>processor n.                                                                                                    | Micro code update failed.                                                                                                    | Update the BIOS firmware.<br>See "Getting Help" on<br>page 113.                                                                                                    |
| Warning! Power<br>required exceeds<br>PSU wattage.<br>Check PSU and<br>system<br>configuration.<br>Warning!<br>Performance<br>degraded. CPU and<br>memory set to<br>minimum<br>frequencies to<br>meet PSU wattage. | The system configuration of<br>processor, memory modules,<br>and expansion cards may not<br>be supported by the power<br>supplies. | If any system components<br>were just upgraded, return<br>the system to the previous<br>configuration. If the system<br>boots without this warning,<br>then the replaced<br>component(s) are not<br>supported with this power<br>supply. If Energy Smart<br>power supplies are installed,<br>replace them with the High<br>Output power supplies to<br>use the components. See<br>"Power Supplies" on page 77. |
| System will<br>reboot.                                                                                                    |                                                                                                    |                                                                                                    |
| Warning! PSU<br>mismatch. PSU<br>redundancy lost.<br>Check PSU.                                                                                                    | A High Output power supply<br>and an Energy Smart power<br>supply are installed in the<br>system at the same time.                 | Install two High Output or<br>two Energy Smart power<br>supplies in the system.<br>You can also run the system<br>on one power supply until<br>you can obtain two power<br>supplies of the same type.<br>See "Troubleshooting Power<br>Supply" on page 96.                                                                                                    |

**Table 1-4. System Messages (continued)**

| <b>Message</b>                                                                                                    | <b>Causes</b>                                                                                        | <b>Corrective Actions</b>                                                                                                    |
|----------------------------------------------------------------------------------------------------|----------------------------------------------------------------------------------------------------|----------------------------------------------------------------------------------------------------|
| Warning!<br>Unsupported<br>memory<br>configuration<br>detected. The<br>memory<br>configuration is<br>not optimal. The<br>recommended<br>memory<br>configuration<br>is: <message>.</message> | Invalid memory<br>configuration. The system<br>will run but with reduced<br>functionality.           | Ensure that the memory<br>modules are installed in a<br>valid configuration.<br>See "General Memory<br>Module Installation<br>Guidelines" on page 67.<br>If the problem persists,<br>see "Troubleshooting System<br>Memory" on page 97. |
| Write fault.<br>Write fault on<br>selected drive.                                                                                                    | Faulty USB device, USB<br>medium, optical drive<br>assembly, hard drive, or hard<br>drive subsystem. | Replace the USB medium or<br>device. Ensure that the USB,<br>SAS backplane, or SATA<br>cables are properly<br>connected.<br>See "Troubleshooting an<br>Optical Drive" on page 99,<br>and "Troubleshooting a Hard<br>Drive" on page 100. |

**Table 1-4. System Messages (continued)**

**NOTE:** For the full name of an abbreviation or acronym used in this table, see the *Glossary* at support.dell.com/manuals.

### **Warning Messages**

A warning message alerts you to a possible problem and prompts you to respond before the system continues a task. Warning messages usually interrupt the task and require you to respond by typing y (yes) or n (no).

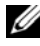

**NOTE:** Warning messages are generated by either the application or the operating system. For more information, see the documentation that accompanied the operating system or application.

# **Diagnostics Messages**

The system diagnostic utilities may issue messages if you run diagnostic tests on your system. See ["Running the System Diagnostics" on page 105](#page-104-0) for more information about system diagnostics.

# **Alert Messages**

Systems management software generates alert messages for your system. Alert messages include information, status, warning, and failure messages for drive, temperature, fan, and power conditions. For more information, see the systems management software documentation at **support.dell.com/manuals**.

# **Other Information You May Need**

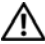

**WARNING: See the safety and regulatory information that shipped with your system. Warranty information may be included within this document or as a separate document.** 

- The rack documentation included with your rack solution describes how to install your system into a rack.
- The *Getting Started Guide* provides an overview of system features, setting up your system, and technical specifications.
- Dell systems management application documentation at **support.dell.com/manuals** provides information about installing and using the systems management software.
- Any media that ships with your system that provides documentation and tools for configuring and managing your system, including those pertaining to the operating system, system management software, system updates, and system components that you purchased with your system.

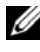

**NOTE:** Always check for updates on **support.dell.com/manuals** and read the updates first because they often supersede information in other documents.

# **Installing System Components**

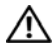

**WARNING:** While moving or transferring the system, it is recommended that **you use the packaging material that shipped with the system and/or take care to avoid any damage due to shock or vibration.**

### **Recommended Tools**

- Key to the system keylock
- #1 and #2 Phillips screwdrivers
- Wrist grounding strap

### **Inside the System**

**CAUTION: Many repairs may only be done by a certified service technician. You should only perform troubleshooting and simple repairs as authorized in your product documentation, or as directed by the online or telephone service and support team. Damage due to servicing that is not authorized by Dell is not covered by your warranty. Read and follow the safety instructions that came with the product.**

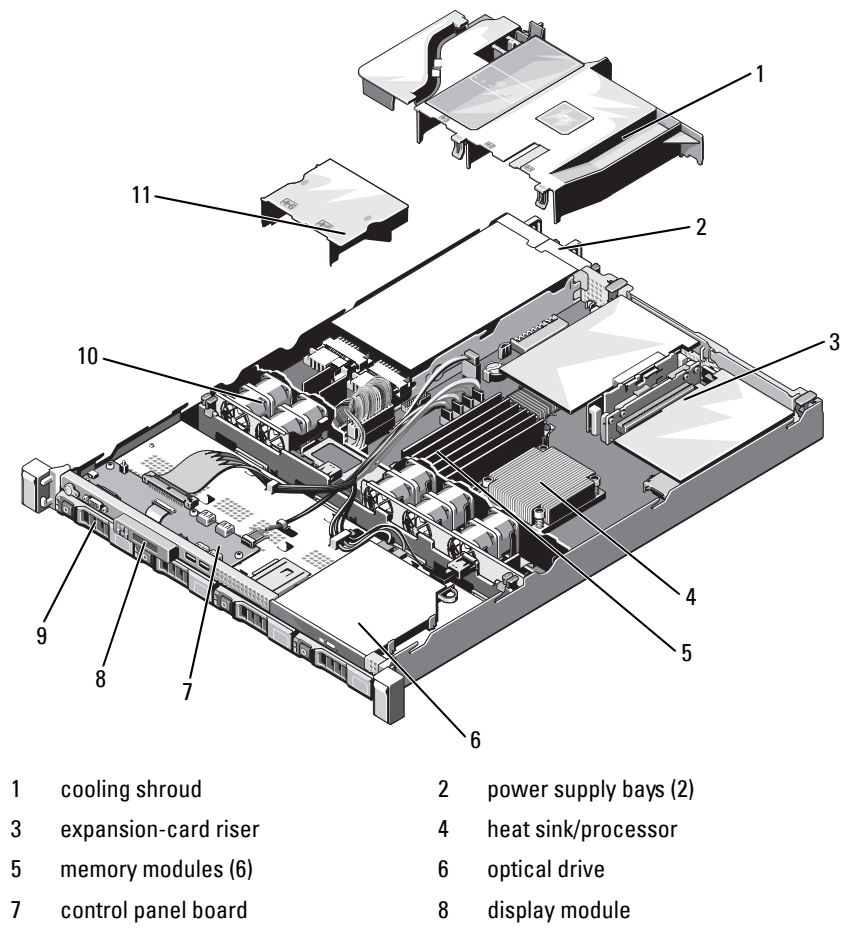

**Figure 2-1. Inside the System**

- 
- 11 power supply shroud
- 9 hard drives (2) 10 system cooling fans (5)

### <span id="page-50-1"></span>**Front Bezel**

- **1** Unlock the keylock at the left end of the bezel.
- **2** Lift up the release latch next to the key lock.
- **3** Rotate the left end of the bezel away from the front panel.
- **4** Unhook the right end of the bezel and pull the bezel away from the system.

#### <span id="page-50-0"></span>**Figure 2-2. Removing and Installing the Front Bezel**

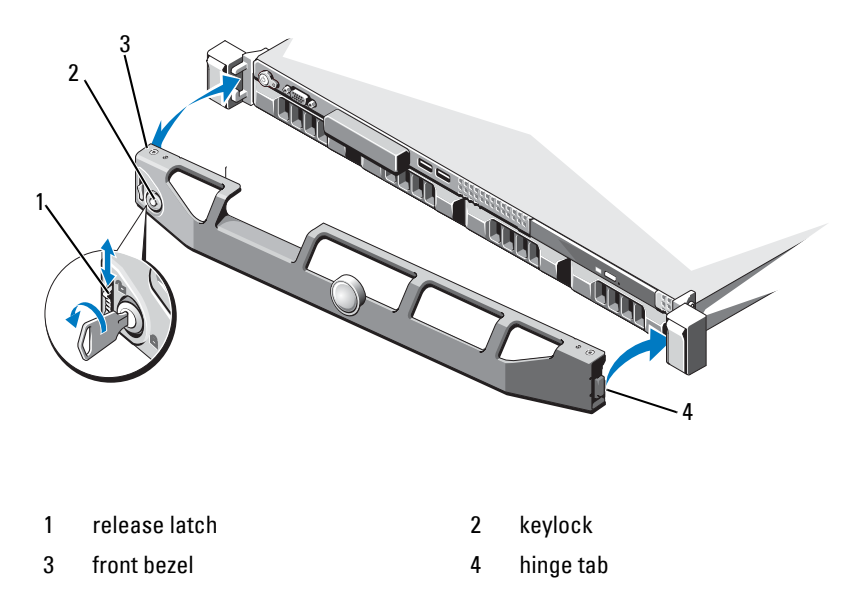

To replace the bezel, hook the right end of the bezel onto the chassis, then fit the free end of the bezel onto the system. Secure the bezel with the keylock. See [Figure 2-2.](#page-50-0)

# <span id="page-51-1"></span>**Opening and Closing the System**

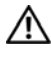

**WARNING: Whenever you need to lift the system, get others to assist you. To avoid injury, do not attempt to lift the system by yourself.** 

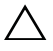

**CAUTION: Many repairs may only be done by a certified service technician. You should only perform troubleshooting and simple repairs as authorized in your product documentation, or as directed by the online or telephone service and support team. Damage due to servicing that is not authorized by Dell is not covered by your warranty. Read and follow the safety instructions that came with the product.**

### <span id="page-51-0"></span>**Opening the System**

- **1** Turn off the system and attached peripherals, and disconnect the system from the electrical outlet and peripherals.
- **2** Rotate the latch release lock counter clockwise to the unlocked position. See [Figure 2-3.](#page-52-0)
- **3** Grasp the cover on both sides while pressing your thumbs on the latch release lock and the indent. Carefully slide the cover toward the back of the system, and lift it away from the system. See [Figure 2-3](#page-52-0).

<span id="page-52-0"></span>**Figure 2-3. Opening and Closing the System**

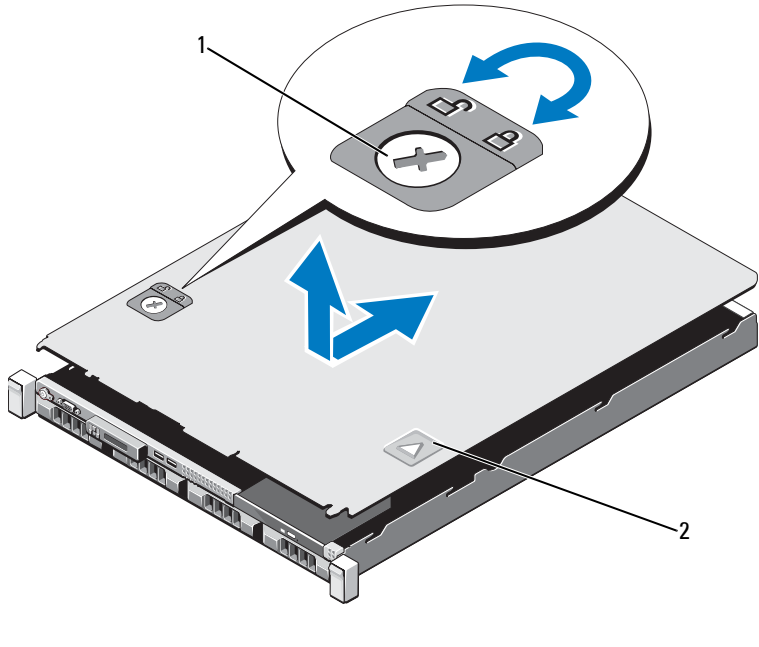

1 latch release lock 2 indent

#### <span id="page-52-1"></span>**Closing the System**

- **1** Place the cover onto the chassis and offset it slightly toward the back of the system, so that the two pins on the back edge of the cover fit over the corresponding slots on the back edge of the chassis. See [Figure 2-3](#page-52-0).
- **2** Slide the cover towards the front of the chassis till it snaps in position.
- **3** Rotate the latch release lock in a clockwise direction to secure the cover.

## **Optical Drive**

A slimline DVD+/-RW optical drive slides into the front panel and connects to the SATA controller on the system board.

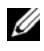

*M* **NOTE:** DVD devices are data only.

### **Removing an Optical Drive**

**CAUTION: Many repairs may only be done by a certified service technician. You should only perform troubleshooting and simple repairs as authorized in your product documentation, or as directed by the online or telephone service and support team. Damage due to servicing that is not authorized by Dell is not covered by your warranty. Read and follow the safety instructions that came with the product.**

- **1** Turn off the system, including any attached peripherals, and disconnect the system from its electrical outlet.
- **2** Open the system. See ["Opening the System" on page 52.](#page-51-0)
- **3** Disconnect the power and data cable from the back of the drive.

**NOTE:** Note the routing of the power and data cables underneath the tabs on the chassis as you remove them from the system board and drive. You must route these cables properly when you replace them to prevent them from being pinched or crimped.

- **4** Pull the release latch to the unlock position. Lift the drive to release it from the notch on the metal standoffs.
- **5** Lift the drive out of the chassis. See [Figure 2-4](#page-54-0).
- **6** Close the system. See ["Closing the System" on page 53](#page-52-1).

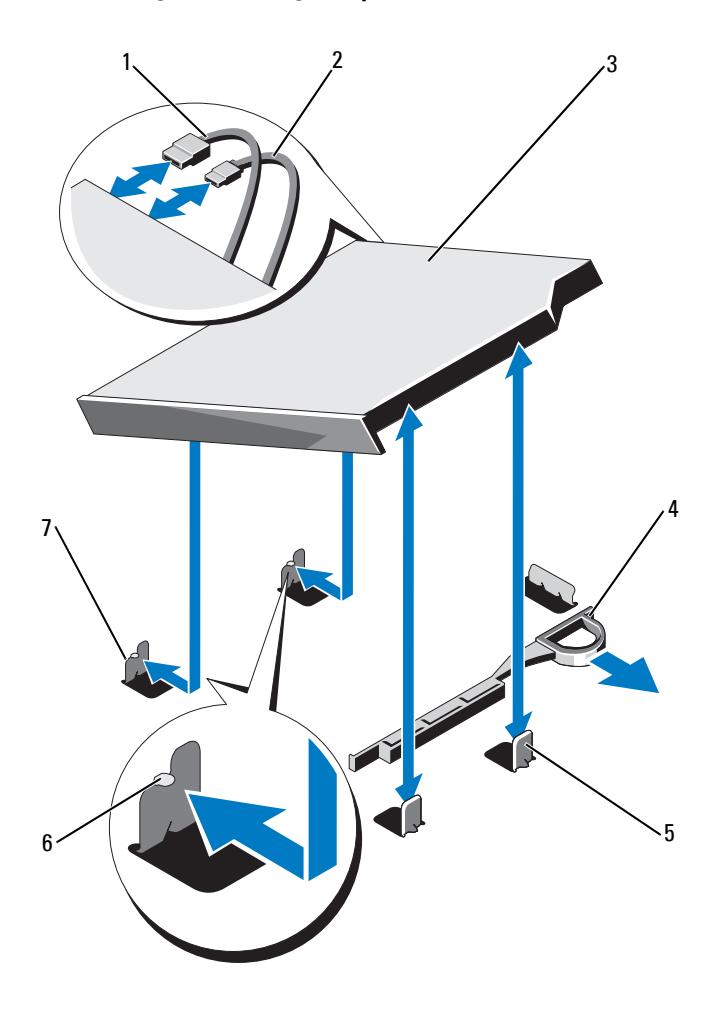

#### <span id="page-54-0"></span>**Figure 2-4. Removing and Installing the Optical Drive**

- 
- 
- 5 metal standoffs (2) 6 notches (2)
- 7 metal standoffs with notches (2)
- 1 data cable 2 power cable
- 3 optical drive 4 release latch
	-

### **Installing an Optical Drive**

**CAUTION: Many repairs may only be done by a certified service technician. You should only perform troubleshooting and simple repairs as authorized in your product documentation, or as directed by the online or telephone service and support team. Damage due to servicing that is not authorized by Dell is not covered by your warranty. Read and follow the safety instructions that came with the product.**

- **1** Turn off the system, including any attached peripherals, and disconnect the system from its electrical outlet.
- **2** Open the system. See ["Opening the System" on page 52.](#page-51-0)
- **3** Align the two notches on the metal standoffs with the slots on the side of the drive.
- **4** Slide the drive into the notches until it is seated firmly and the release latch snaps into place. See [Figure 2-4](#page-54-0).
- **5** Connect the power cable.
- **6** Connect the data cable to the back of the drive and to the SATA connector on the system board.

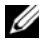

*M* NOTE: Route these cables properly underneath the tab on the system chassis to prevent them from being pinched or crimped.

- **7** Close the system. See ["Closing the System" on page 53](#page-52-1).
- **8** Reconnect the system and peripherals to their electrical outlets.

# **Hard Drives**

Your system supports two 3.5-inch SATA hard drives in 3.5-inch hot-swap hard-drive carriers. The hard drives are connected to a SAS backplane through hard-drive carriers and are hot-swappable.

### **Removing a Hard-Drive Carrier**

**CAUTION: Ensure that your operating system supports hot-swap drive installation. See the documentation supplied with the operating system.**

- **1** If applicable, remove the front bezel. See ["Front Bezel" on page 51](#page-50-1).
- **2** Using the RAID management software, prepare the hard drive for removal. Wait until the hard-drive indicators on the hard-drive carrier signal that the drive can be removed safely. See your storage controller documentation for information about hot-swap hard drive removal.

If the hard drive has been online, the green activity/fault indicator flashes as the hard drive is powered down. When the hard-drive indicators are off, the hard drive is ready for removal. See [Figure 1-4](#page-15-0).

- **3** Press the release button and open the hard-drive carrier release handle to release the hard-drive carrier. See [Figure 2-5](#page-57-0).
- **4** Slide the hard-drive carrier out of the hard-drive bay.
	- **CAUTION: To maintain proper system cooling, all empty hard-drive bays must have drive blanks installed.**

<span id="page-57-0"></span>**Figure 2-5. Removing and Installing a Hard-Drive Carrier**

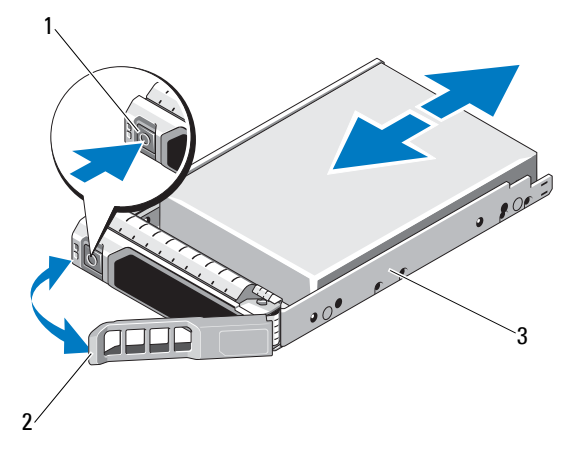

- 
- 1 release button 2 hard-drive carrier handle
- 3 hard-drive carrier

#### **Installing a Hard-Drive Carrier**

**CAUTION: Many repairs may only be done by a certified service technician. You should only perform troubleshooting and simple repairs as authorized in your product documentation, or as directed by the online or telephone service and support team. Damage due to servicing that is not authorized by Dell is not covered by your warranty. Read and follow the safety instructions that came with the product.**

**CAUTION: Ensure that your operating system supports hot-swap drive installation. See the documentation supplied with the operating system.**

**CAUTION: Combining SATA and SAS hard drives in the same system configuration is not supported.** 

- **1** If applicable, remove the front bezel. See ["Front Bezel" on page 51.](#page-50-1)
- **2** Press the release button on the front of the hard-drive carrier and open the handle.
- **3** With the lever on the hard-drive carrier open, slide the hard-drive carrier into the hard-drive bay until it contacts the backplane.
- **4** Close the hard-drive carrier handle to lock the hard drive in place.

#### **Removing a Hard Drive From a Hard-Drive Carrier**

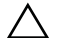

**CAUTION: Use only hard drives that have been tested and approved for use with the SAS/SATA backplane.**

**CAUTION: When installing a hard drive, ensure that the adjacent drives are fully installed. Inserting a hard-drive carrier and attempting to lock its handle next to a partially installed carrier can damage the partially installed carrier's shield spring and make it unusable.**

Remove the screws from the slide rails on the hard-drive carrier and separate the hard drive from the carrier. See [Figure 2-6.](#page-58-0)

#### <span id="page-58-0"></span>**Figure 2-6. Removing and Installing a Hard Drive**

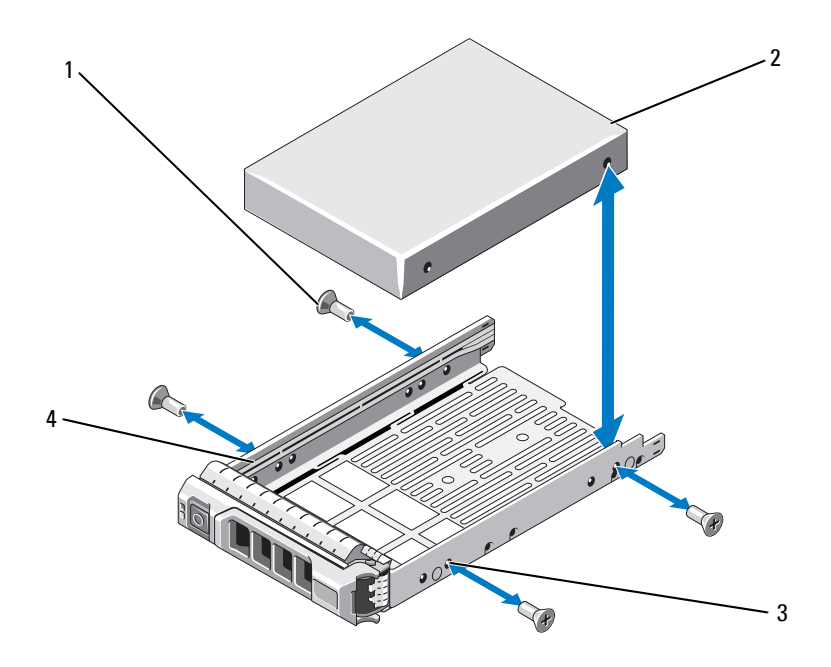

- 1 screws (4) 2 hard drive
- 3 SAS/SATA screw hole 4 hard-drive carrier
- -

### **Installing a Hard Drive Into a Hard-Drive Carrier**

- **1** Insert the hard drive into the hard-drive carrier with the connector end of the drive at the back. See [Figure 2-6](#page-58-0).
- **2** Align the screw holes on the hard drive with the back set of holes on the hard-drive carrier.

When aligned correctly, the back of the hard drive will be flush with the back of the hard-drive carrier.

**3** Attach the four screws to secure the hard drive to the hard-drive carrier.

### **Expansion NIC Card**

Your system supports two PCIe Generation dual-port NICs. The NICs are not hot-swappable.

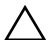

**CAUTION: To ensure proper cooling, only one of the two expansion cards can have a power consumption of greater than 15 W (up to 25 W maximum).**

### <span id="page-59-0"></span>**Replacing an Expansion NIC Card**

- **CAUTION: Many repairs may only be done by a certified service technician. You should only perform troubleshooting and simple repairs as authorized in your product documentation, or as directed by the online or telephone service and support team. Damage due to servicing that is not authorized by Dell is not covered by your warranty. Read and follow the safety instructions that came with the product.**
	- **1** Turn off the system, including any attached peripherals, and disconnect the system from the electrical outlet.
	- **2** Open the system. See ["Opening the System" on page 52.](#page-51-0)
	- **3** Disconnect all cables from the card.
	- **4** Lift the expansion-card latch. See [Figure 2-7.](#page-60-0)
	- **5** Grasp the expansion NIC card by its edges and carefully remove it from the connector on the expansion-card riser.

<span id="page-60-0"></span>**Figure 2-7. Replacing an Expansion NIC Card**

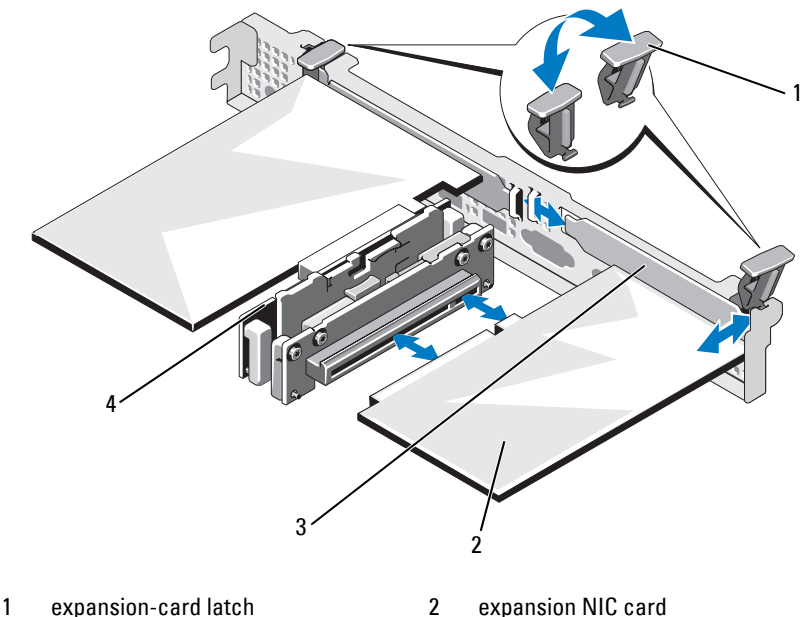

- 
- 3 filler bracket 4 expansion-card riser
- **6** Unpack the new NIC card and prepare it for installation. For instructions, see the documentation accompanying the card.
- **7** Holding the expansion NIC card by its edges, position the card so that the card-edge connector aligns with the expansion-card connector on the expansion-card riser. See [Figure 2-7.](#page-60-0)
- **8** Insert the card-edge connector firmly into the expansion-card connector until the card is fully seated.
- **9** Replace the expansion-card latch. See [Figure 2-7](#page-60-0).
- **10** Connect any cables to the expansion NIC card.
- **11** Close the system. See ["Closing the System" on page 53](#page-52-1).
- **12** Reconnect the system to its electrical outlet and turn the system on, including any attached peripherals.

# <span id="page-61-1"></span>**Cooling Shroud**

The system board shroud covers the processor, heat sink, and memory modules, and provides air flow to these components. Airflow is facilitated by the cooling fan modules, which are positioned directly beneath the cooling shroud. The power distribution board shroud covers the power distribution board behind the power supply bay.

### <span id="page-61-0"></span>**Removing the Cooling Shroud**

**WARNING: The memory modules and heat sink can get very hot during normal operation. Ensure that the memory modules and heat sink have had sufficient time to cool before you touch it.**

**CAUTION: Many repairs may only be done by a certified service technician. You should only perform troubleshooting and simple repairs as authorized in your product documentation, or as directed by the online or telephone service and support team. Damage due to servicing that is not authorized by Dell is not covered by your warranty. Read and follow the safety instructions that came with the product.**

#### **CAUTION: Never operate your system with the cooling shroud removed. The system may get overheated quickly, resulting in shutdown of the system and loss of data.**

- **1** Turn off the system, including any attached peripherals, and disconnect the system from the electrical outlet.
- **2** Open the system. See ["Opening and Closing the System" on page 52](#page-51-1).
- **3** Remove the SAS backplane cables routed over the shroud from the system board.
- **4** Hold the touch points and gently lift the shroud straight up and away from the system board. See [Figure 2-8.](#page-62-0)

<span id="page-62-0"></span>**Figure 2-8. Removing and Installing the Cooling Shroud**

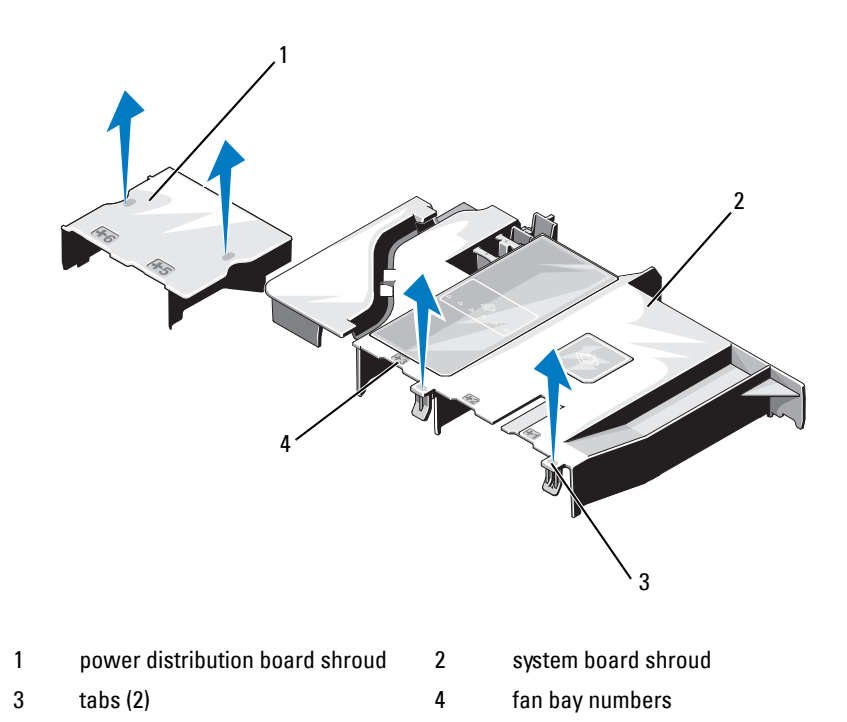

#### <span id="page-62-1"></span>**Installing the Cooling Shroud**

**CAUTION: Many repairs may only be done by a certified service technician. You should only perform troubleshooting and simple repairs as authorized in your product documentation, or as directed by the online or telephone service and support team. Damage due to servicing that is not authorized by Dell is not covered by your warranty. Read and follow the safety instructions that came with the product.**

- **1** Orient the cooling shroud with the numbered fan bays as a guide.
- **2** Align the cooling shroud posts with the slots on the system board.
- **3** Push the cooling shroud down until all edges are secured to the system board.
- **4** Close the system. See ["Opening and Closing the System" on page 52.](#page-51-1)

### **Integrated Storage Controller Card**

Your system uses a dedicated expansion-card slot on the riser for an integrated SAS controller card that provides the integrated storage subsystem for your system's internal hard drives. The controller uses SATA hard drives in RAID configurations.

#### **Removing the Integrated Storage Controller Card**

- $\bigwedge$  CAUTION: Many repairs may only be done by a certified service technician. **You should only perform troubleshooting and simple repairs as authorized in your product documentation, or as directed by the online or telephone service and support team. Damage due to servicing that is not authorized by Dell is not covered by your warranty. Read and follow the safety instructions that came with the product.**
	- **1** Turn off the system, including any attached peripherals, and disconnect the system from the electrical outlet.
	- **2** Open the system. See ["Opening the System" on page 52.](#page-51-0)
	- **3** Remove the expansion NIC card. See ["Replacing an Expansion NIC Card"](#page-59-0)  [on page 60.](#page-59-0)
	- **4** Press down on the card retention tab (marked with a blue dot) and pull the blue release tab.
	- **5** Remove the card from the storage controller card slot. See [Figure 2-9](#page-64-0).

<span id="page-64-0"></span>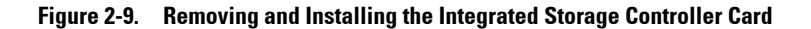

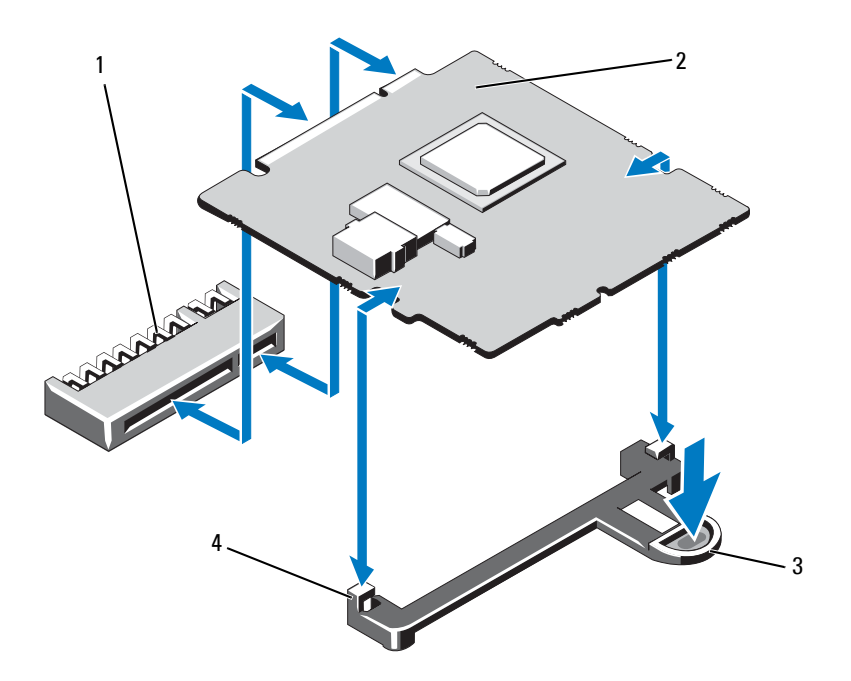

- 1 integrated storage controller card connector
- 
- 2 integrated storage controller card
- 3 release tab 4 alignment guides (2)

#### **Installing the Integrated Storage Controller Card**

**CAUTION: Many repairs may only be done by a certified service technician. You should only perform troubleshooting and simple repairs as authorized in your product documentation, or as directed by the online or telephone service and support team. Damage due to servicing that is not authorized by Dell is not covered by your warranty. Read and follow the safety instructions that came with the product.**

- **1** Turn off the system, including any attached peripherals, and disconnect the system from the electrical outlet.
- **2** Open the system. See ["Opening the System" on page 52.](#page-51-0)
- **3** Remove the expansion NIC card. See ["Replacing an Expansion NIC Card"](#page-59-0)  [on page 60.](#page-59-0)
- **4** Hold the card by its edges and align the card with the alignment guides.
- **5** Insert the card-edge connector firmly into the connector until the card is fully seated.
- **6** Close the system. See ["Opening and Closing the System" on page 52](#page-51-1).
- **7** Reconnect the system to its electrical outlet and turn the system on, including any attached peripherals.

## <span id="page-65-0"></span>**System Memory**

Your system supports 1333 MHz DDR3 unbuffered ECC DIMMs (UDIMMs).

The system contains six memory sockets organized into two DDR3 channels. The first socket of each channel is marked with white release levers.

#### <span id="page-66-0"></span>**General Memory Module Installation Guidelines**

To ensure optimal performance of your system, observe the following general guidelines when configuring your system memory.

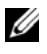

**NOTE:** Memory configurations that fail to observe these guidelines can prevent your system from starting and producing any video output.

- Except for memory channels that are unused, all populated memory channels must have identical configurations.
- Memory modules are installed in the numeric order of the sockets beginning with 1 to 6.

### **Replacing Memory Modules**

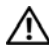

**WARNING: The memory modules are hot to touch for some time after the system has been powered down. Allow time for the memory modules to cool before handling them. Handle the memory modules by the card edges and avoid touching the components on the memory module.**

**CAUTION: Many repairs may only be done by a certified service technician. You should only perform troubleshooting and simple repairs as authorized in your product documentation, or as directed by the online or telephone service and support team. Damage due to servicing that is not authorized by Dell is not covered by your warranty. Read and follow the safety instructions that came with the product.**

- **1** Turn off the system, including any attached peripherals, and disconnect the system from the electrical outlet.
- <span id="page-66-2"></span>**2** Open the system. See ["Opening the System" on page 52](#page-51-0).
- **3** Remove the cooling shroud. See ["Removing the Cooling Shroud" on page 62.](#page-61-0)
- **4** Locate the memory module sockets. See [Figure 5-1](#page-109-0).
- <span id="page-66-1"></span>**5** Press down and out on the ejectors on each end of the socket until the memory module pops out of the socket. See [Figure 2-10](#page-67-0).

Handle each memory module only on either card edge, making sure not to touch the middle of the memory module.

#### <span id="page-67-0"></span>**Figure 2-10. Replacing a Memory Module**

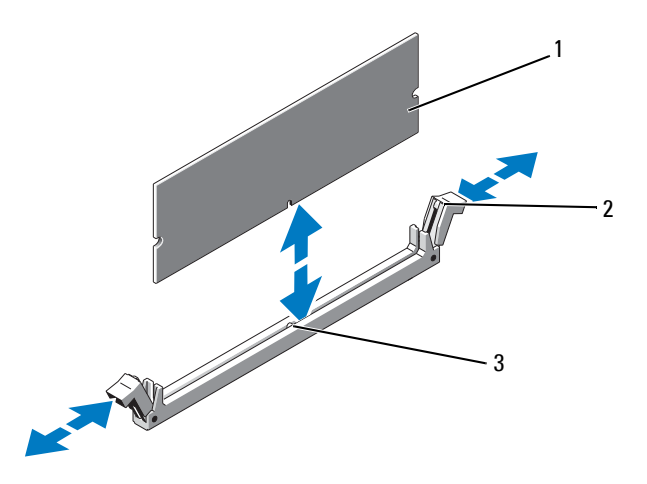

- 
- 1 memory module 2 memory module socket ejectors (2)
- 3 alignment key
- **6** Align the new memory module's edge connector with the alignment key of the memory module socket, and insert the memory module in the socket.

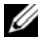

**NOTE:** The memory module socket has an alignment key that allows you to install the memory module in the socket in only one way.

**7** Press down on the memory module with your thumbs to lock the memory module into the socket.

When the memory module is properly seated in the socket, the ejectors on the memory module socket align with the ejectors on the other sockets that have memory modules installed.

- <span id="page-67-1"></span>**8** Repeat [step 5](#page-66-1) through [step 8](#page-67-1) of this procedure to install the remaining memory modules.
- **9** Replace the cooling shroud. See ["Installing the Cooling Shroud" on](#page-62-1)  [page 63](#page-62-1).
- **10** Close the system. See ["Closing the System" on page 53](#page-52-1).

**11** Start up the system, press <F2> to enter the System Setup program, and check the **System Memory** setting on the main System Setup screen.

The system should have already changed the value to reflect the newly installed memory.

<span id="page-68-0"></span>**12** If the value is incorrect, one or more of the memory modules may not be installed properly. Repeat [step 2](#page-66-2) through [step 12](#page-68-0) of this procedure, checking to ensure that the memory modules are firmly seated in their sockets.

Run the system memory test in the system diagnostics. See ["Running the](#page-104-0)  [System Diagnostics" on page 105.](#page-104-0)

### **Cooling Fans**

Your system contains five single-motor fans and provides cooling for the processor, expansion NIC card, power supplies, and memory modules.

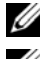

**NOTE:** Hot-swap removal or installation of the fans is not supported.

**NOTE:** In the event of a problem with a particular fan, the fan number is referenced by the system's management software, allowing you to easily identify and replace the proper fan by noting the fan numbers on the fan assembly.

### **Removing a Cooling Fan**

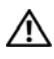

**WARNING: The cooling fan can continue to spin for some time after the system has been powered down. Allow time for the fan to stop spinning before removing it from the system.**

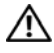

**WARNING: Do not attempt to operate the system without the cooling fan.**

**CAUTION: Many repairs may only be done by a certified service technician. You should only perform troubleshooting and simple repairs as authorized in your product documentation, or as directed by the online or telephone service and support team. Damage due to servicing that is not authorized by Dell is not covered by your warranty. Read and follow the safety instructions that came with the product.**

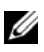

**NOTE:** The procedure for removing each individual fan module is the same.

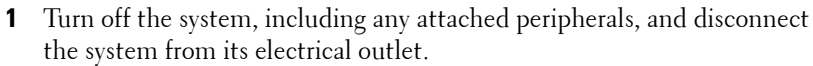

**2** Open the system. See ["Opening the System" on page 52.](#page-51-0)

- Remove the cooling shroud or power distribution board shroud as applicable. See ["Cooling Shroud" on page 62.](#page-61-1)
- Disconnect the fan's power cable from the system board. See [Figure 2-11.](#page-69-0)
- Grasp the fan and slide it away from the fan assembly. See [Figure 2-11](#page-69-0).

<span id="page-69-0"></span>**Figure 2-11. Removing and Installing a Fan**

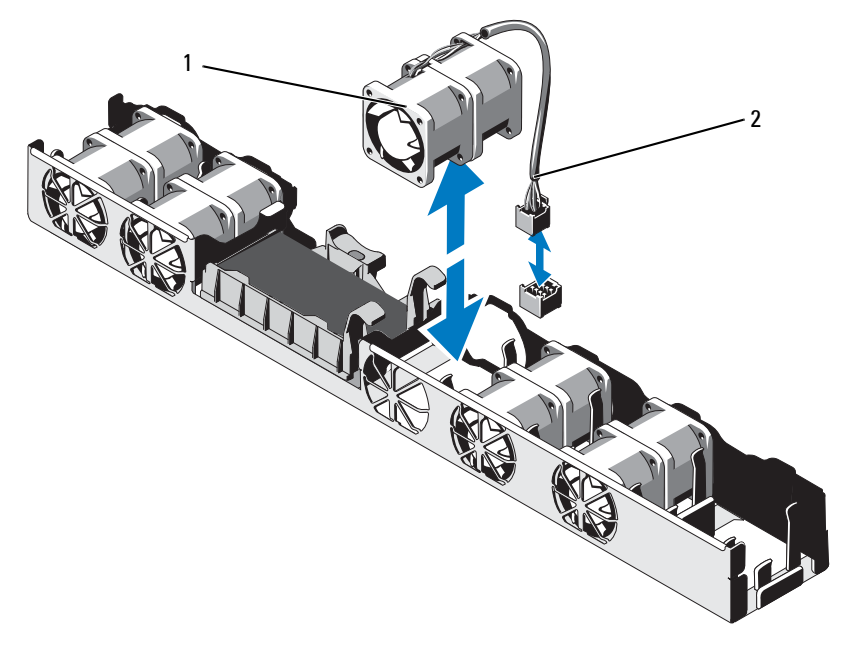

1 fan 2 power cable

### **Installing a Cooling Fan**

- **CAUTION: Many repairs may only be done by a certified service technician. You should only perform troubleshooting and simple repairs as authorized in your product documentation, or as directed by the online or telephone service and support team. Damage due to servicing that is not authorized by Dell is not covered by your warranty. Read and follow the safety instructions that came with the product.**
	- **1** Ensure that the fan is oriented correctly.

Orient the fan module so that the side with the power cable faces toward the back of the system.

- **2** Lower the fan into the fan assembly until the fan is fully seated. See [Figure 2-11.](#page-69-0)
- **3** Connect the fan's power cable to the power connector on the system board.
- **4** Replace the cooling shroud or power distribution board shroud as applicable. See ["Installing the Cooling Shroud" on page 63](#page-62-1).
- **5** Close the system. See ["Closing the System" on page 53.](#page-52-1)
- **6** Reconnect the system to its electrical outlet and turn the system on, including any attached peripherals.

### **iDRAC6 Enterprise Card**

### **Replacing an iDRAC6 Enterprise Card**

**CAUTION: Many repairs may only be done by a certified service technician. You should only perform troubleshooting and simple repairs as authorized in your product documentation, or as directed by the online or telephone service and support team. Damage due to servicing that is not authorized by Dell is not covered by your warranty. Read and follow the safety instructions that came with the product.**

- **1** Turn off the system, including any attached peripherals, and disconnect the system from the electrical outlet.
- **2** If present, disconnect the Ethernet cable from the iDRAC6 Enterprise card connector on the system back panel. See [Figure 1-5.](#page-16-0)
- **3** Open the system. See ["Opening the System" on page 52.](#page-51-0)
- **4** Remove the expansion NIC card from the expansion-card slot. See ["Replacing an Expansion NIC Card" on page 60](#page-59-0).
- **5** Pull back slightly on the two tabs at the front edge of the card and gently lift the front edge of the card off of the retention standoffs.

As the card releases from the standoffs, the connector under the card disengages from the system board connector.

**6** Slide the card away from the back of the system until the RJ-45 connector is clear of the back panel.

Lift the card out of the system.

- **7** Angle the new card so that the RJ-45 connector fits through the back-panel opening. See [Figure 2-12](#page-71-0).
- **8** Align the front edge of the card with the two front plastic retention standoffs next to the iDRAC6 connector on the system board, and lower the card into place. See [Figure 2-12](#page-71-0).

When the front of the card is fully seated, the plastic standoffs snap over the edge of the card.

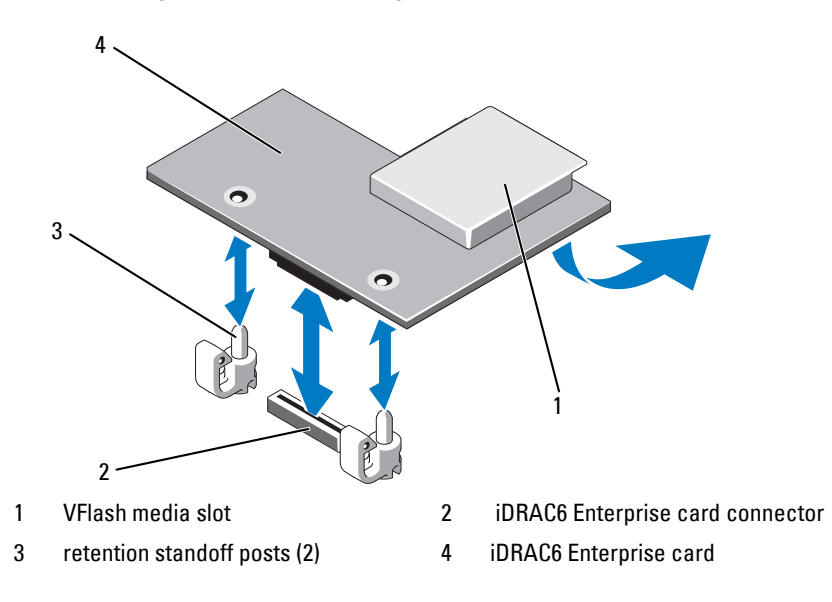

#### <span id="page-71-0"></span>**Figure 2-12. Replacing an iDRAC6 Enterprise Card**
- **9** If applicable, replace the expansion NIC card. See ["Replacing an](#page-59-0)  [Expansion NIC Card" on page 60](#page-59-0).
- **10** Close the system. See ["Closing the System" on page 53](#page-52-0).

Reconnect the system to its electrical outlet and turn the system on, including any attached peripherals.

### <span id="page-72-1"></span>**Processor**

### <span id="page-72-0"></span>**Removing a Processor**

- **CAUTION: Many repairs may only be done by a certified service technician. You should only perform troubleshooting and simple repairs as authorized in your product documentation, or as directed by the online or telephone service and support team. Damage due to servicing that is not authorized by Dell is not covered by your warranty. Read and follow the safety instructions that came with the product.**
	- **1** Prior to upgrading your system, download the latest system BIOS version on **support.dell.com**.
	- **2** Turn off the system, including any attached peripherals, and disconnect the system from the electrical outlet.
	- **3** Open the system. See ["Opening the System" on page 52.](#page-51-0)
	- **4** Remove the cooling shroud. See ["Removing the Cooling Shroud" on](#page-61-0)  [page 62](#page-61-0).

**WARNING: The heat sink and processor are hot to touch for some time after the system has been powered down. Allow the heat sink and processor to cool before handling them.**

**CAUTION: Never remove the heat sink from a processor unless you intend to remove the processor. The heat sink is necessary to maintain proper thermal conditions.** 

- **5** Using a #2 Phillips screwdriver, loosen one of the heat-sink retention screws. See [Figure 2-13](#page-73-0).
- **6** Wait 30 seconds for the heat sink to loosen from the processor.
- **7** Loosen the other heat-sink retention screws.
- **8** Gently lift the heat sink off of the processor and set the heat sink aside with the thermal grease side facing up.

#### **CAUTION: The processor is held in its socket under strong pressure. Be aware that the release lever can spring up suddenly if not firmly grasped.**

- **9** Position your thumb firmly over the processor socket-release lever and release the lever from the locked position.
- **10** Rotate the lever 90 degrees upward until the processor is released from the socket. See [Figure 2-14.](#page-74-0)

#### <span id="page-73-0"></span>**Figure 2-13. Removing and Installing the Heat Sink**

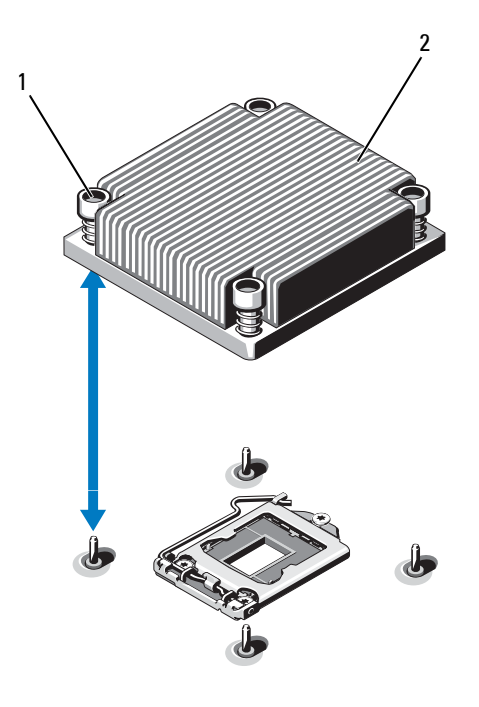

1 heat-sink retention screws (4) 2 heat sink

- **11** Rotate the processor shield upward and out of the way. See [Figure 2-14](#page-74-0).
- **12** Lift the processor out of the socket and leave the release lever up so that the socket is ready for the new processor.

**CAUTION: Be careful not to bend any of the pins on the ZIF socket when removing the processor. Bending the pins can permanently damage the system board.**

<span id="page-74-0"></span>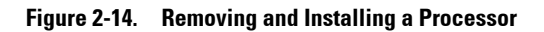

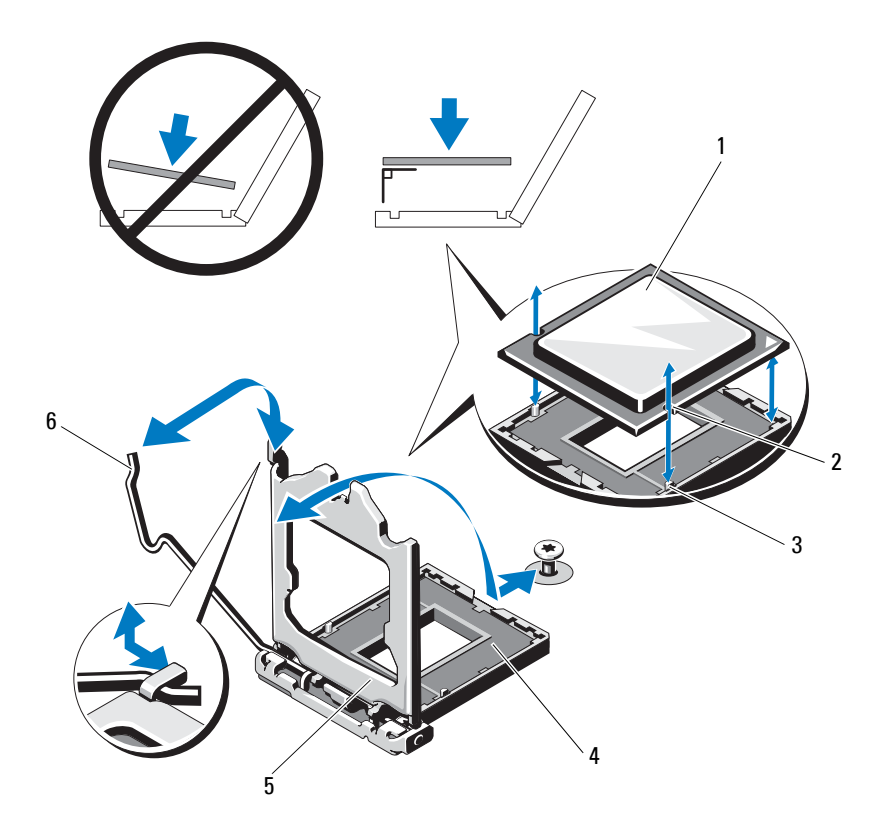

- 
- 3 socket key 4 ZIF socket
- 
- 1 processor 2 notch in processor
	-
- 5 processor shield 6 socket-release lever

### <span id="page-75-0"></span>**Installing a Processor**

- **CAUTION: Many repairs may only be done by a certified service technician. You should only perform troubleshooting and simple repairs as authorized in your product documentation, or as directed by the online or telephone service and support team. Damage due to servicing that is not authorized by Dell is not covered by your warranty. Read and follow the safety instructions that came with the product.**
	- **1** If you are upgrading your processor, prior to upgrading your system, download and install the latest system BIOS version from **support.dell.com**. Follow the instructions included in the file download to install the update on your system.
- **2** Unpack the processor if it has not been used previously.

If the processor has already been used, remove any thermal grease from the top of the processor using a lint-free cloth.

- **3** Align the processor with the socket keys on the ZIF socket. See [Figure 2-14](#page-74-0).
- **CAUTION: Positioning the processor incorrectly can permanently damage the system board or the processor. Be careful not to bend the pins in the socket.** 
	- **4** With the release lever on the processor socket in the open position, align the processor with the socket keys and set the processor lightly in the socket.

#### **CAUTION: Do not use force to seat the processor. When the processor is positioned correctly, it engages easily into the socket.**

- **5** Close the processor shield.
- **6** Rotate the socket-release lever down until it snaps into place.
- **7** Using a clean lint-free cloth, remove the thermal grease from the heat sink.
- **8** Open the grease packet included with your processor kit and apply thermal grease evenly to the center of the top of the new processor.

#### **CAUTION: Using excess thermal grease can cause grease to contact the processor shield, which can cause contamination of the processor socket.**

- **9** Place the heat sink on the processor. See [Figure 2-13](#page-73-0).
- **10** Using a #2 Phillips screwdriver, tighten the heat-sink retention screws. See [Figure 2-13](#page-73-0).
- **11** Replace the cooling shroud. See ["Installing the Cooling Shroud" on](#page-62-0)  [page 63](#page-62-0).
- **12** Close the system. See ["Closing the System" on page 53](#page-52-0).
- **13** Reconnect the system to its electrical outlet and turn the system on, including any attached peripherals.
- **14** Press <F2> to enter the System Setup program, and check that the processor information matches the new system configuration.
- **15** Run the system diagnostics to verify that the new processor operates correctly.

See ["Running the System Diagnostics" on page 105](#page-104-0) for information about running the diagnostics.

# <span id="page-76-1"></span>**Power Supplies**

Your system supports 400 W power supply modules.

The second power supply provides hot-swappable, power redundancy in your system. In redundant mode, the system distributes the power load across both power supplies to maximize efficiency. When a power supply is removed with the system powered on, the full power load is picked up by the remaining power supply.

### <span id="page-76-0"></span>**Removing a Power Supply**

**CAUTION: Many repairs may only be done by a certified service technician. You should only perform troubleshooting and simple repairs as authorized in your product documentation, or as directed by the online or telephone service and support team. Damage due to servicing that is not authorized by Dell is not covered by your warranty. Read and follow the safety instructions that came with the product.**

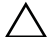

**CAUTION: The system requires one power supply for normal operation. On power-redundant systems, remove and replace only one power supply at a time in a system that is powered on.**

- **1** Disconnect the power cable from the power source.
- <span id="page-77-0"></span>**2** Disconnect the power cable from the power supply and remove the Velcro straps that bundle and secure the system cables.

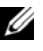

**NOTE:** You may have to unlatch and lift the optional cable management arm if it interferes with power-supply removal. For information about the cable management arm, see the system's rack documentation.

**3** Press the release latch and pull the power supply straight out to release it from the power distribution board and clear the chassis.

#### <span id="page-77-1"></span>**Figure 2-15. Removing and Installing a Power Supply**

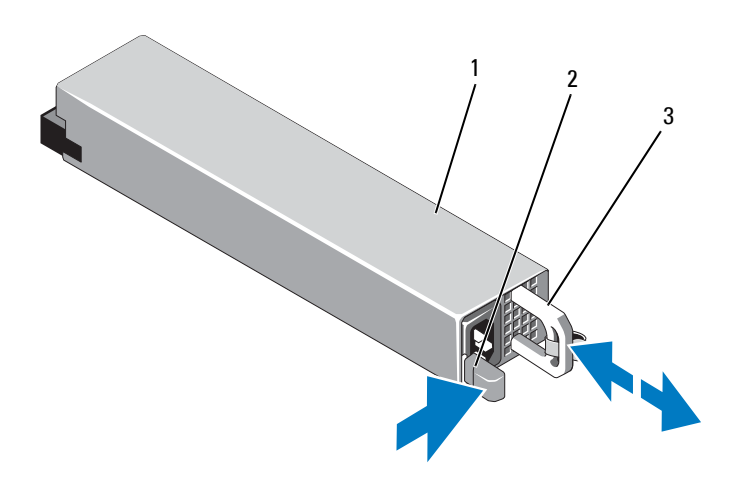

- 1 power supply 1 and 2 release latch
	-

3 power supply handle

### **Installing a Power Supply**

**1** Verify that both power supplies are the same type and have the same maximum output power.

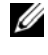

**NOTE:** The maximum output power (shown in watts) is listed on the power supply label.

**2** Slide the new power supply into the chassis until the power supply is fully seated and the release latch snaps into place. See [Figure 2-15](#page-77-1).

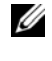

**NOTE:** If you unlatched the cable management arm in [step 2](#page-77-0) of the previous procedure, relatch it. For information about the cable management arm, see the system's rack documentation.

**3** Connect the power cable to the power supply and plug the cable into a power outlet.

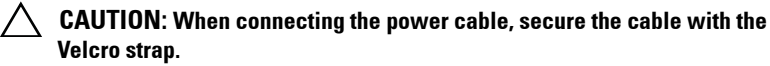

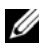

**NOTE:** When installing, hot-swapping, or hot-adding a new power supply in a system with two power supplies, allow several seconds for the system to recognize the power supply and determine its status. The power-supply status indicator turns green to signify that the power supply is functioning properly. See [Figure 1-7](#page-19-0).

# **System Battery**

### <span id="page-78-1"></span><span id="page-78-0"></span>**Replacing the System Battery**

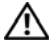

**WARNING: There is a danger of a new battery exploding if it is incorrectly installed. Replace the battery only with the same or equivalent type recommended by the manufacturer. See your safety information for additional info.**

- **CAUTION: Many repairs may only be done by a certified service technician. You should only perform troubleshooting and simple repairs as authorized in your product documentation, or as directed by the online or telephone service and support team. Damage due to servicing that is not authorized by Dell is not covered by your warranty. Read and follow the safety instructions that came with the product.**
	- **1** Turn off the system, including any attached peripherals, and disconnect the system from the electrical outlet.
	- **2** Open the system. See ["Opening the System" on page 52.](#page-51-0)

<span id="page-79-0"></span>**Figure 2-16. Replacing the System Battery**

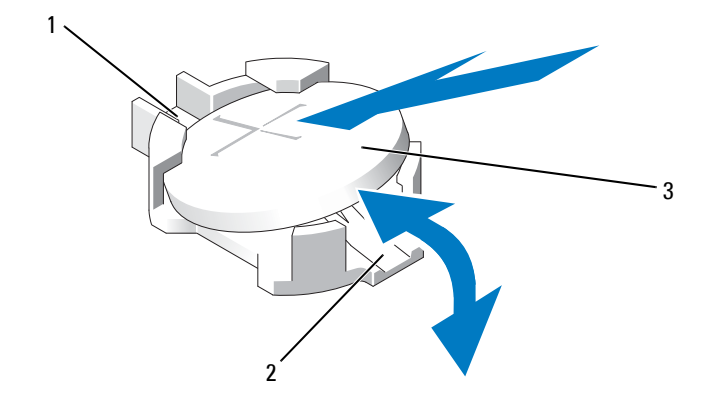

- 1 positive side of battery connector 2 negative side of battery connector
- 3 system battery
- **3** Locate the battery socket. See [Figure 5-1.](#page-109-0)

#### **CAUTION: To avoid damage to the battery connector, you must firmly support the connector while installing or removing a battery.**

- **4** To remove the battery, push the metal tab away from the battery until the battery pops out. See [Figure 2-16](#page-79-0).
- **5** To install the new system battery, hold the battery with the "+" facing up, and aligned to the metal tab on the socket.
- **6** Press the battery straight down into the socket until it snaps into place.
- **7** Close the system. See ["Closing the System" on page 53](#page-52-0).
- **8** Reconnect the system to its electrical outlet and turn the system on, including any attached peripherals.
- **9** Enter the System Setup program to confirm that the battery is operating properly.
- **10** Enter the correct time and date in the System Setup program's **Time** and **Date** fields.
- **11** Exit the System Setup program.

# **Control Panel Assembly**

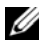

**NOTE:** The LCD control panel assembly consists of two separate modules—the display module and the control panel circuit board. Use the following instructions to remove and install either module.

### **Removing the Control Panel Board Assembly and the Control Panel Display Module**

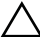

**CAUTION: Many repairs may only be done by a certified service technician. You should only perform troubleshooting and simple repairs as authorized in your product documentation, or as directed by the online or telephone service and support team. Damage due to servicing that is not authorized by Dell is not covered by your warranty. Read and follow the safety instructions that came with the product.**

- **1** If installed, remove the front bezel. See ["Front Bezel" on page 51](#page-50-0).
- **2** Turn off the system and attached peripherals, and disconnect the system from the electrical outlet and peripherals.
- **3** Open the system. See ["Opening the System" on page 52.](#page-51-0)
- **4** Disconnect the control panel cable at the back of the control panel board. See [Figure 2-17.](#page-81-0)

#### **CAUTION: Do not pull on the cable to unseat the connector. Doing so can damage the cable.**

- **a** Press the metal tabs on the ends of the cable connector.
- **b** Gently work the connector out of the socket.
- **c** Remove the USB connector cable, the display module cable and the power cable.
- **5** Remove the two screws that secure the control panel board to the system chassis and remove the board.

This completes the removal procedure for the LED control panel.

**6** Remove the two screws that secure the display module to the system chassis and remove the display module from the chassis cutout.

<span id="page-81-0"></span>**Figure 2-17. Removing and Installing the Control Panel Assembly** 

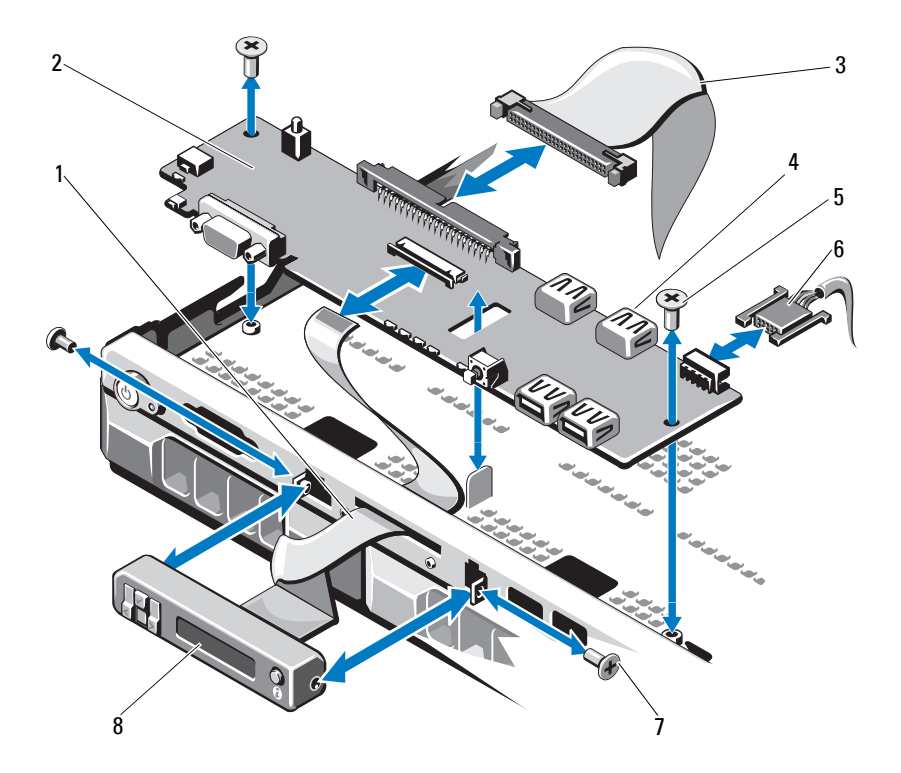

- 1 display module cable 2 control panel board
- 3 control panel data cable 4 internal USB Connector
- 5 mounting screws 6 power cable
- 7 front panel screw (2) 8 LCD display module
- 
- 
- -

### **Installing the Control Panel Board Assembly and the Control Panel Display Module**

- **CAUTION: Many repairs may only be done by a certified service technician. You should only perform troubleshooting and simple repairs as authorized in your product documentation, or as directed by the online or telephone service and support team. Damage due to servicing that is not authorized by Dell is not covered by your warranty. Read and follow the safety instructions that came with the product.**
	- **1** Affix the replacement panel to the front of the display module.
	- **2** Align the slot in the control panel board with the standoff on the system chassis and secure with the two screws. See [Figure 2-17](#page-81-0). For LED control panel, skip [step 4.](#page-82-0)
	- **3** Connect the display module cable to the control panel board.
	- **4** Connect the USB and control panel cables to the control panel board.
	- **5** Close the system. See ["Closing the System" on page 53](#page-52-0).
	- **6** If applicable, replace the front bezel. See ["Front Bezel" on page 51](#page-50-0).
	- **7** Reconnect the system to the power source and turn on the system and attached peripherals.

# <span id="page-82-0"></span>**SAS Backplane**

### **Removing the SAS Backplane**

- **CAUTION: Many repairs may only be done by a certified service technician. You should only perform troubleshooting and simple repairs as authorized in your product documentation, or as directed by the online or telephone service and support team. Damage due to servicing that is not authorized by Dell is not covered by your warranty. Read and follow the safety instructions that came with the product.**
	- **1** Turn off the system and attached peripherals, and disconnect the system from the electrical outlet.
	- **2** Open the system. See ["Opening the System" on page 52.](#page-51-0)
- **CAUTION: To prevent damage to the drives and backplane, you must remove the hard drives from the system before removing the backplane.**

#### **CAUTION: You must note the number of each hard drive and temporarily label them before removal so that you can replace them in the same locations.**

- **3** Remove all hard drives. See ["Removing a Hard-Drive Carrier" on page 57.](#page-56-0)
- **4** Disconnect the power cable from the SAS backplane.
- **5** Disconnect the SAS data cables from the backplane. See [Figure 2-18](#page-83-0).
- **6** Remove the optical drive cable, control panel cable, power cable, data cables, and USB cables.
- **7** Press the two blue retention latches at either ends of the SAS backplane and lift it upwards and out of the retention hooks. Be careful to avoid damaging the other components on the face of the board. See [Figure 2-18.](#page-83-0)
- **8** Place the SAS backplane face down on a work surface.

<span id="page-83-0"></span>**Figure 2-18. Removing and Installing a SAS Backplane**

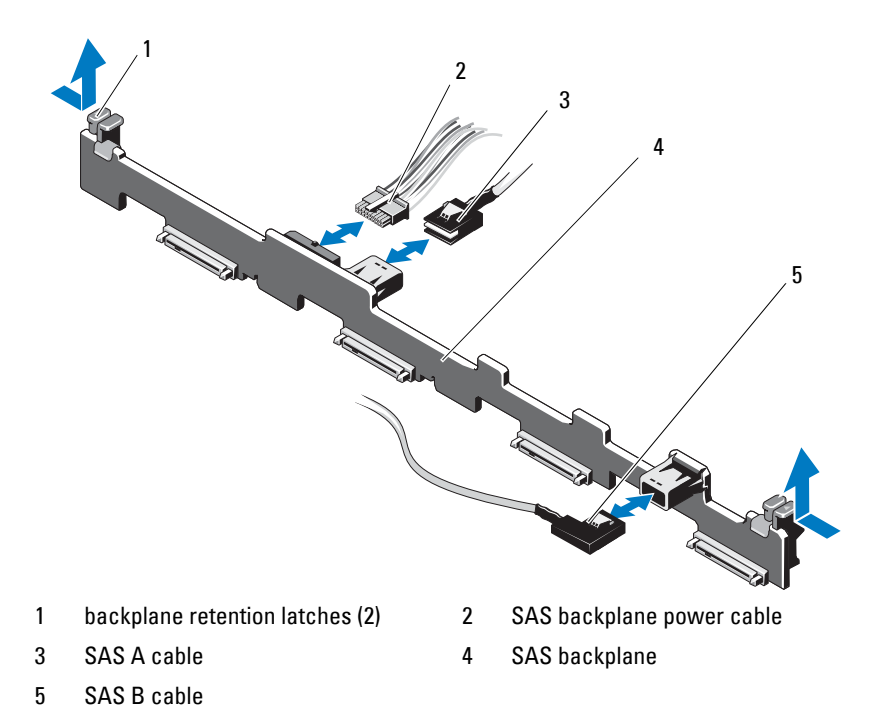

### **Installing the SAS Backplane**

#### **CAUTION: Many repairs may only be done by a certified service technician. You should only perform troubleshooting and simple repairs as authorized in your product documentation, or as directed by the online or telephone service and support team. Damage due to servicing that is not authorized by Dell is not covered by your warranty. Read and follow the safety instructions that came with the product.**

- **1** Lower the backplane into the system, being careful to avoid damaging components on the face of the board.
- **2** Align the two blue retention latches on either ends with the guide posts on the system board. See [Figure 2-18.](#page-83-0)
- **3** Slide the backplane downward until the two blue retention latches snap into place.
- **4** Connect the SAS data and power cables to the SAS backplane.
- **5** Reconnect the other device cables that you may have removed to uninstall the SAS backplane.
- **6** Install the hard drives in their original locations.
- **7** Close the system. See ["Closing the System" on page 53](#page-52-0).
- **8** Reconnect the system to its electrical outlet and turn the system on, including any attached peripherals.

# **Power Distribution Board**

The power distribution board is located in your system directly behind the power supply fan modules. This feature provides additional cooling to the power supplies through the power distribution shroud that routes airflow to the power supplies. See [Figure 2-19](#page-86-0).

### **Removing the Power Distribution Board**

- **CAUTION: Many repairs may only be done by a certified service technician. You should only perform troubleshooting and simple repairs as authorized in your product documentation, or as directed by the online or telephone service and support team. Damage due to servicing that is not authorized by Dell is not covered by your warranty. Read and follow the safety instructions that came with the product.**
	- **1** Remove the power supplies from the system. See ["Removing a Power](#page-76-0)  [Supply" on page 77](#page-76-0).
	- **2** Locate the power distribution board shroud cover and lift it out. See ["Removing the Cooling Shroud" on page 62](#page-61-0).
	- **3** Disconnect the power distribution cables from the system board (see ["System Board" on page 89](#page-88-0)) and disconnect the fan cable connectors.
	- **4** Remove the two screws securing the power distribution board to the chassis and then lift the board out. See [Figure 2-19](#page-86-0).

<span id="page-86-0"></span>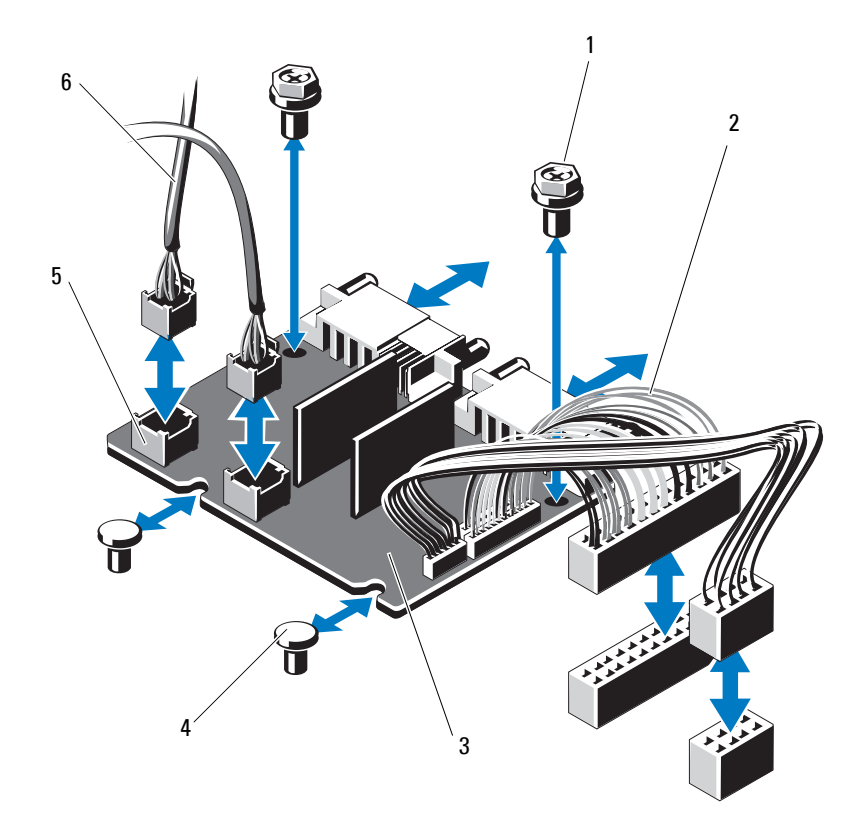

**Figure 2-19. Removing and Installing the Power Distribution Board**

- 
- 3 power-distribution board 4 standoffs (2)
- 5 fan module cable connectors (2) 6 fan module power cables (2)
- 1 screws (2) 2 power supply cables (2)
	-
	-

### **Installing the Power Distribution Board**

- **CAUTION: Many repairs may only be done by a certified service technician. You should only perform troubleshooting and simple repairs as authorized in your product documentation, or as directed by the online or telephone service and support team. Damage due to servicing that is not authorized by Dell is not covered by your warranty. Read and follow the safety instructions that came with the product.**
	- **1** Unpack the new power distribution board assembly.
	- **2** Align the power distribution board with the standoffs on the chassis. See [Figure 2-19.](#page-86-0)
	- **3** Install the two screws that secure the power distribution board to the chassis. See [Figure 2-19.](#page-86-0)
	- **4** Connect the power distribution cables to the system board (see ["System](#page-88-0)  [Board" on page 89\)](#page-88-0) and fan cable connectors to the power distribution board as shown in [Figure 2-19](#page-86-0).
	- **5** Locate the hinged interior catches on either side of the shroud and align and seat the power distribution board shroud, rotating it down and over the shroud. See ["Installing the Cooling Shroud" on page 63](#page-62-0).
	- **6** Orient the power distribution board with the fan markings on the cover aligned to the fan modules and replace the shroud. See ["Installing the](#page-62-0)  [Cooling Shroud" on page 63](#page-62-0).
	- **7** Close the system. See ["Closing the System" on page 53](#page-52-0).
	- **8** Reconnect the system to its electrical outlet and turn the system on, including any attached peripherals.

### <span id="page-88-0"></span>**System Board**

### **Removing the System Board**

- **CAUTION: Many repairs may only be done by a certified service technician. You should only perform troubleshooting and simple repairs as authorized in your product documentation, or as directed by the online or telephone service and support team. Damage due to servicing that is not authorized by Dell is not covered by your warranty. Read and follow the safety instructions that came with the product.**
- **CAUTION: If you are using the Trusted Program Module (TPM) with an encryption key, you may be prompted to create a recovery key during program or system setup. Be sure to create and safely store this recovery key. If you replace this system board, you must supply the recovery key when you restart your system or program before you can access the encrypted data on your hard drives.** 
	- **1** Turn off the system and attached peripherals, and disconnect the system from the electrical outlet.
	- **2** Open the system. See ["Opening the System" on page 52.](#page-51-0)
	- **3** Remove the cooling shroud. See ["Removing the Cooling Shroud" on](#page-61-0)  [page 62](#page-61-0).
	- **4** Remove the expansion NIC cards. See ["Replacing an Expansion NIC](#page-59-0)  [Card" on page 60](#page-59-0).
	- **5** Remove the heat sink and the processor. See ["Removing a Processor" on](#page-72-0)  [page 73](#page-72-0).

#### **WARNING: The heat sink can get hot during operation. To avoid burns, ensure that the system has sufficient time to cool before removing the system board.**

- **6** Remove the system battery. See ["Replacing the System Battery" on](#page-78-0)  [page 79](#page-78-0).
- **7** Remove the iDRAC6 Enterprise card. See ["Replacing an iDRAC6](#page-70-0)  [Enterprise Card" on page 71.](#page-70-0)
- **8** Disconnect all cables from the system board.

**9** Remove all the memory modules. See ["Replacing Memory Modules" on](#page-66-0)  [page 67](#page-66-0).

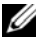

**NOTE:** To ensure proper reinstallation of memory modules, record the memory module socket locations.

- **10** Carefully route any loose cables away from the edges of the system board.
- **11** Remove the nine screws securing the system board to the chassis and then slide the system board assembly toward the front of the chassis.
- $\triangle$ **CAUTION: Do not lift the system board assembly by grasping a memory module, processor, or other components.**
- **12** Grasp the system board assembly by its edges and lift the assembly away from the chassis. See [Figure 2-20](#page-89-0).

#### <span id="page-89-0"></span>**Figure 2-20. Removing and Installing the System Board**

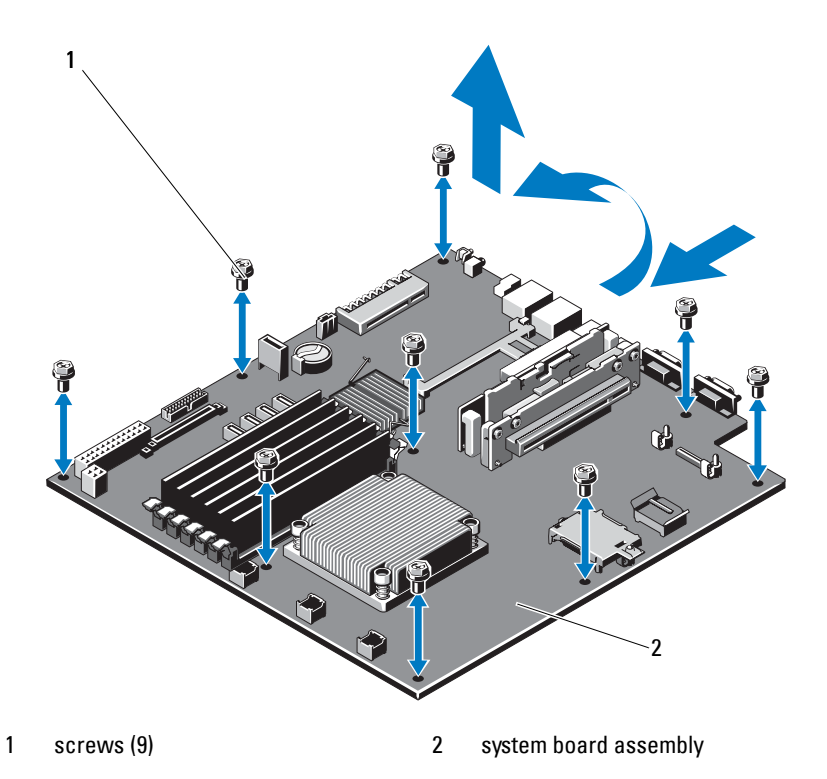

### **Installing the System Board**

**CAUTION: Many repairs may only be done by a certified service technician. You should only perform troubleshooting and simple repairs as authorized in your product documentation, or as directed by the online or telephone service and support team. Damage due to servicing that is not authorized by Dell is not covered by your warranty. Read and follow the safety instructions that came with the product.**

- **1** Unpack the new system board.
- **2** Remove the labels from the processor shield and affix them to the system identification panel on the front of the system. See [Figure 1-2](#page-9-0).
- **3** Holding the system board by its edges, lower it into the chassis.

#### **CAUTION: Do not lift the system board assembly by grasping a memory module, processor, or other components.**

- **4** Slightly lift up the front of the system board and maneuver the system board to the bottom of the chassis until it lays completely flat.
- **5** Push the system board toward the back of the chassis until the board is in place.
- **6** Tighten the ten screws that secure the system board to the chassis. See [Figure 2-20.](#page-89-0)
- **7** Transfer the processor and the heat sink to the new system board. See ["Removing a Processor" on page](#page-72-0) 73 and ["Installing a Processor" on](#page-75-0)  [page 76](#page-75-0).
- **8** Replace all the memory modules. See ["Replacing Memory Modules" on](#page-66-0)  [page 67](#page-66-0).
- **9** Connect the cables in the order listed below (see [Figure 5-1](#page-109-0) for the locations of the connectors on the system board):
	- SATA interface cable, if applicable
	- Control panel interface cable
	- Optical drive power cable
	- Control panel USB interface cable
	- System board power cables
- **10** Install the expansion NIC card. See ["Replacing an Expansion NIC Card"](#page-59-0)  [on page 60.](#page-59-0)
- **11** Replace the system battery. See ["Replacing the System Battery" on](#page-78-0)  [page 79](#page-78-0).
- **12** Reinstall the iDRAC6 Enterprise card. See ["Replacing an Expansion NIC](#page-59-0)  [Card" on page 60](#page-59-0).
- **13** Replace the cooling shroud. See ["Installing the Cooling Shroud" on](#page-62-0)  [page 63](#page-62-0).
- **14** Close the system. See ["Closing the System" on page 53](#page-52-0).
- **15** Reconnect the system to its electrical outlet and turn the system on, including any attached peripherals.

# **Troubleshooting Your System**

# **Safety First—For You and Your System**

**CAUTION: Many repairs may only be done by a certified service technician. You should only perform troubleshooting and simple repairs as authorized in your product documentation, or as directed by the online or telephone service and support team. Damage due to servicing that is not authorized by Dell is not covered by your warranty. Read and follow the safety instructions that came with the product.**

# **Troubleshooting System Startup Failure**

If your system halts during startup prior to video output, especially after installing an operating system or reconfiguring your system's hardware, check the memory configurations. Invalid memory configurations could cause the system to halt at startup without any video output. See ["System Memory" on](#page-65-0)  [page 66.](#page-65-0)

For all other startup issues, note the system messages that appear onscreen. See ["System Messages" on page 35](#page-34-0) for more information.

# **Troubleshooting External Connections**

Ensure that all external cables are securely attached to the external connectors on your system before troubleshooting any external devices. See [Figure 1-2](#page-9-0) and [Figure 1-5](#page-16-0) for the front-panel and back-panel connectors on your system.

# **Troubleshooting a NIC**

- **1** Run the appropriate online diagnostic test. See ["Running the System](#page-104-0)  [Diagnostics" on page 105](#page-104-0).
- **2** Restart the system and check for any system messages pertaining to the NIC controller.
- **3** Check the appropriate indicator on the NIC connector. See ["NIC Indicator](#page-17-0)  [Codes" on page 18.](#page-17-0)
	- If the link indicator does not light, check all cable connections.
	- If the activity indicator does not light, the network driver files might be damaged or missing.

Remove and reinstall the drivers if applicable. See the NIC's documentation.

- Change the autonegotiation setting, if possible.
- Use another connector on the switch or hub.

If you are using a NIC card instead of an integrated NIC, see the documentation for the NIC card.

- **4** Ensure that the appropriate drivers are installed and the protocols are bound. See the NIC's documentation.
- **5** Enter the System Setup program and confirm that the NIC ports are enabled.
- **6** Ensure that the NICs, hubs, and switches on the network are all set to the same data transmission speed. See the documentation for each network device.
- **7** Ensure that all network cables are of the proper type and do not exceed the maximum length.

If all troubleshooting fails, see ["Getting Help" on page 113.](#page-112-0)

# **Troubleshooting a Damaged System**

- **CAUTION: Many repairs may only be done by a certified service technician. You should only perform troubleshooting and simple repairs as authorized in your product documentation, or as directed by the online or telephone service and support team. Damage due to servicing that is not authorized by Dell is not covered by your warranty. Read and follow the safety instructions that came with the product**
	- **1** Open the system. See ["Opening the System" on page 52.](#page-51-1)
	- **2** Ensure that the following components are properly installed:
		- Expansion card and expansion-card riser
		- Power supply
- Fans
- Processor and heat sink
- Memory modules
- Hard-drive brackets
- Cooling shroud
- **3** Ensure that all cables are properly connected.
- **4** Close the system. See ["Closing the System" on page 53](#page-52-1).
- **5** Reconnect the system to the electrical outlet and turn on the system.
- **6** Run the system board tests in the system diagnostics. See ["Running the](#page-104-0)  [System Diagnostics" on page 105.](#page-104-0)

If the tests fail, see ["Getting Help" on page 113](#page-112-0).

# **Troubleshooting the System Battery**

**NOTE:** If the system is turned off for long periods of time (for weeks or months), the NVRAM may lose its system configuration information. This situation is caused by a defective battery.

- **1** Re-enter the time and date through the System Setup program.
- **2** Turn off the system and disconnect it from the electrical outlet for at least one hour.
- **3** Reconnect the system to the electrical outlet and turn on the system.
- **4** Enter the System Setup program.

If the date and time are not correct in the System Setup program, replace the battery. See ["Replacing the System Battery" on page 79.](#page-78-1)

If the problem is not resolved by replacing the battery, see ["Getting Help"](#page-112-0)  [on page 113.](#page-112-0)

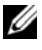

**NOTE:** Some software may cause the system time to speed up or slow down. If the system seems to operate normally except for the time kept in the System Setup program, the problem may be caused by software rather than by a defective battery.

# **Troubleshooting Power Supply**

**CAUTION: At least one power supply must be installed for the system to operate. Operating the system with only one power supply installed for extended periods of time can cause the system to overheat.**

**1** Reseat the power supply by removing and reinstalling it. See ["Power](#page-76-1)  [Supplies" on page 77.](#page-76-1)

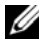

**NOTE:** After installing a power supply, allow several seconds for the system to recognize the power supply and to determine if it is working properly. The power indicator turns green to signify that the power supply is functioning properly.

**2** If the problem persists, replace the faulty power supply. If the problem is not resolved by replacing the power supply, see ["Getting](#page-112-0)  [Help" on page 113.](#page-112-0)

# **Troubleshooting System Cooling Problems**

**CAUTION: Many repairs may only be done by a certified service technician. You should only perform troubleshooting and simple repairs as authorized in your product documentation, or as directed by the online or telephone service and support team. Damage due to servicing that is not authorized by Dell is not covered by your warranty. Read and follow the safety instructions that came with the product**

Ensure that none of the following conditions exist:

- System cover, cooling shroud, drive blank, power-supply blank, or back filler bracket is removed.
- Ambient temperature is too high.
- External airflow is obstructed.
- An individual cooling fan is removed or has failed. See "Troubleshooting a [Fan" on page 97.](#page-96-0)

# <span id="page-96-0"></span>**Troubleshooting a Fan**

- **CAUTION: Many repairs may only be done by a certified service technician. You should only perform troubleshooting and simple repairs as authorized in your product documentation, or as directed by the online or telephone service and support team. Damage due to servicing that is not authorized by Dell is not covered by your warranty. Read and follow the safety instructions that came with the product**
	- **1** Locate the faulty fan indicated by the diagnostic software.
	- **2** Turn off the system and all attached peripherals.
	- **3** Open the system. See ["Opening the System" on page 52.](#page-51-1)
	- **4** Reseat the fan's power cable.
	- **5** Reconnect the system to the electrical outlet, and turn on the system and attached peripherals.

If the fan functions properly, close the system. See ["Closing the System" on](#page-52-1)  [page 53](#page-52-1).

- **6** If the fan does not function, turn off the system and install a new fan. See ["Cooling Fans" on page 69.](#page-68-0)
- **7** Restart the system.

If the problem is resolved, close the system. See ["Closing the System" on](#page-52-1)  [page 53](#page-52-1).

If the replacement fan does not operate, see ["Getting Help" on page 113.](#page-112-0)

### **Troubleshooting System Memory**

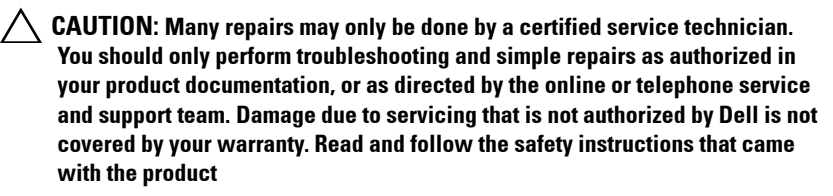

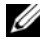

**NOTE:** Invalid memory configurations can cause your system to halt at startup without video output. See ["General Memory Module Installation Guidelines" on](#page-66-1)  [page 67](#page-66-1) and verify that your memory configuration complies with all applicable quidelines.

**1** If the system is operational, run the appropriate online diagnostic test. See ["Running the System Diagnostics" on page 105](#page-104-0).

If diagnostics indicates a fault, follow the corrective actions provided by the diagnostic program.

- **2** If the system is not operational, turn off the system and attached peripherals, and unplug the system from the power source. Wait at least 10 seconds and then reconnect the system to power.
- **3** Turn on the system and attached peripherals and note the messages on the screen.

Go to [step 12](#page-97-0) if an error message appears indicating a fault with a specific memory module.

**4** Enter the System Setup program and check the system memory setting. Make any changes to the memory settings, if needed.

If the memory settings match the installed memory but a problem is still indicated, go to [step 12](#page-97-0).

- **5** Turn off the system and attached peripherals, and disconnect the system from the electrical outlet.
- **6** Open the system. See ["Opening the System" on page 52.](#page-51-1)
- **7** Check the memory channels and ensure that they are populated correctly. See ["General Memory Module Installation Guidelines" on page 67.](#page-66-1)
- **8** Reseat the memory modules in their sockets. See ["Replacing Memory](#page-66-2)  [Modules" on page 67](#page-66-2).
- **9** Close the system. See ["Closing the System" on page 53](#page-52-1).
- **10** Reconnect the system to its electrical outlet, and turn on the system and attached peripherals.
- **11** Enter the System Setup program and check the system memory setting. If the problem is not resolved, proceed with the next step.
- <span id="page-97-0"></span>**12** Turn off the system and attached peripherals, and disconnect the system from the power source.
- **13** Open the system. See ["Opening the System" on page 52.](#page-51-1)
- **14** If a diagnostic test or error message indicates a specific memory module as faulty, swap or replace the module.
- **15** To troubleshoot an unspecified faulty memory module, replace the memory module in the first DIMM socket with a module of the same type and capacity. See ["Replacing Memory Modules" on page 67](#page-66-2).
- **16** Close the system. See ["Closing the System" on page 53](#page-52-1).
- **17** Reconnect the system to its electrical outlet, and turn on the system and attached peripherals.
- <span id="page-98-0"></span>**18** As the system boots, observe any error message that appears and the diagnostic indicators on the front of the system.
- **19** If the memory problem is still indicated, repeat [step 12](#page-97-0) through [step 18](#page-98-0) for each memory module installed.

If the problem persists after all memory modules have been checked, see ["Getting Help" on page 113](#page-112-0).

### **Troubleshooting an Optical Drive**

- **CAUTION: Many repairs may only be done by a certified service technician. You should only perform troubleshooting and simple repairs as authorized in your product documentation, or as directed by the online or telephone service and support team. Damage due to servicing that is not authorized by Dell is not covered by your warranty. Read and follow the safety instructions that came with the product**
	- **1** Try using a different CD or DVD.
	- **2** Enter the System Setup program and ensure that the drive's controller is enabled.
	- **3** Run the appropriate online diagnostic test. See ["Running the System](#page-104-0)  [Diagnostics" on page 105](#page-104-0).
	- **4** Turn off the system and attached peripherals, and disconnect the system from the electrical outlet.
	- **5** Open the system. See ["Opening the System" on page 52.](#page-51-1)
	- **6** Ensure that the interface cable is securely connected to the optical drive and to the controller.
	- **7** Ensure that a power cable is properly connected to the drive.
	- **8** Close the system. See ["Closing the System" on page 53](#page-52-1). If the problem is not resolved, see ["Getting Help" on page 113.](#page-112-0)

# **Troubleshooting a Hard Drive**

**CAUTION: Many repairs may only be done by a certified service technician. You should only perform troubleshooting and simple repairs as authorized in your product documentation, or as directed by the online or telephone service and support team. Damage due to servicing that is not authorized by Dell is not covered by your warranty. Read and follow the safety instructions that came with the product**

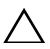

#### **CAUTION: This troubleshooting procedure can destroy data stored on the hard drive. Before you proceed, back up all files on the hard drive.**

**1** Run the appropriate online diagnostics test. See ["Running the System](#page-104-0)  [Diagnostics" on page 105](#page-104-0).

Depending on the results of the diagnostics test, proceed as needed through the following steps.

- **2** If your system has a RAID controller card and your hard drives are configured in a RAID array, perform the following steps:
	- **a** Restart the system and enter the host adapter configuration utility program by pressing <Ctrl><R> for a PERC controller or  $\langle$ Ctrl $>$  $\langle$ C $>$  for a SAS controller.

See the documentation supplied with the host adapter for information about the configuration utility.

- **b** Ensure that the hard drive(s) have been configured correctly for the RAID array.
- **c** Take the hard drive offline and reseat the drive.
- **d** Exit the configuration utility and allow the system to boot to the operating system.
- **3** Ensure that the required device drivers for your controller card are installed and are configured correctly. See the operating system documentation for more information.
- **4** Restart the system, enter the System Setup program, and verify that the drives appear in the System Setup program.

### **Troubleshooting an Expansion Card**

**CAUTION: Many repairs may only be done by a certified service technician. You should only perform troubleshooting and simple repairs as authorized in your product documentation, or as directed by the online or telephone service and support team. Damage due to servicing that is not authorized by Dell is not covered by your warranty. Read and follow the safety instructions that came with the product**

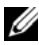

**NOTE:** When troubleshooting an expansion card, see the documentation for your operating system and the expansion card.

- **1** Run the appropriate online diagnostic test. See ["Running the System](#page-104-0)  [Diagnostics" on page 105](#page-104-0).
- **2** Turn off the system and attached peripherals, and disconnect the system from the electrical outlet.
- **3** Open the system. See ["Opening the System" on page 52.](#page-51-1)
- **4** Ensure that the expansion card is firmly seated in its connector. See ["Replacing an Expansion NIC Card" on page 60.](#page-59-1)
- **5** Close the system. See ["Closing the System" on page 53](#page-52-1).
- **6** Reconnect the system to the electrical outlet, and turn on the system and attached peripherals.
- **7** If the problem is not resolved, turn off the system and attached peripherals, and disconnect the system from the electrical outlet.
- **8** Open the system. See ["Opening the System" on page 52.](#page-51-1)
- **9** Remove the expansion card. See ["Replacing an Expansion NIC Card" on](#page-59-1)  [page 60](#page-59-1).
- **10** Close the system. See ["Closing the System" on page 53](#page-52-1).
- **11** Reconnect the system to the electrical outlet, and turn on the system and attached peripherals.
- **12** Run the appropriate online diagnostic test. If the tests fail, see ["Getting Help" on page 113.](#page-112-0)

# **Troubleshooting the Processor**

- **CAUTION: Many repairs may only be done by a certified service technician. You should only perform troubleshooting and simple repairs as authorized in your product documentation, or as directed by the online or telephone service and support team. Damage due to servicing that is not authorized by Dell is not covered by your warranty. Read and follow the safety instructions that came with the product**
	- **1** Run the appropriate online diagnostics test. See ["Embedded System](#page-104-1)  [Diagnostics Features" on page 105](#page-104-1).
	- **2** Turn off the system and attached peripherals, and disconnect the system from the electrical outlet.
	- **3** Open the system. See ["Opening the System" on page 52.](#page-51-1)
	- **4** Remove the cooling shroud. See ["Removing the Cooling Shroud" on](#page-61-1)  [page 62](#page-61-1).
	- **5** Ensure that the processor and heat sink are properly installed. See ["Processor" on page 73.](#page-72-1)
	- **6** Close the system. See ["Closing the System" on page 53](#page-52-1).
	- **7** Reconnect the system to the electrical outlet, and turn on the system and attached peripherals.
	- **8** Run the appropriate online diagnostic test. If a problem is still indicated, see ["Getting Help" on page 113.](#page-112-0)

### **Troubleshooting a Wet System**

- **CAUTION: Many repairs may only be done by a certified service technician. You should only perform troubleshooting and simple repairs as authorized in your product documentation, or as directed by the online or telephone service and support team. Damage due to servicing that is not authorized by Dell is not covered by your warranty. Read and follow the safety instructions that came with the product**
	- **1** Turn off the system and attached peripherals, and disconnect the system from the electrical outlet.
	- **2** Open the system. See ["Opening the System" on page 52.](#page-51-1)
- <span id="page-102-0"></span>**3** Remove the following components from the system. See ["Installing](#page-48-0)  [System Components" on page 49.](#page-48-0)
	- Hard drives
	- USB memory key
	- NIC hardware key
	- VFlash media
	- Expansion card and expansion-card riser
	- iDRAC6 Enterprise card
	- Power supply
	- Fans
	- Processor and heat sink
	- Memory modules
	- System Battery
- **4** Let the system dry thoroughly for at least 24 hours.
- **5** Reinstall the components you removed in [step 3](#page-102-0).
- **6** Close the system. See ["Closing the System" on page 53](#page-52-1).
- **7** Reconnect the system to the electrical outlet and turn on the system. If the system does not start properly, see ["Getting Help" on page 113](#page-112-0).
- **8** If the system starts properly, shut down the system and reinstall the expansion card that you removed. See ["Replacing an Expansion NIC Card"](#page-59-1)  [on page 60.](#page-59-1)
- **9** Restart the system.
- **10** Run the appropriate online diagnostic test. See ["Running the System](#page-104-0)  [Diagnostics" on page 105](#page-104-0).

If the tests fail, see ["Getting Help" on page 113.](#page-112-0)

# <span id="page-104-0"></span>**Running the System Diagnostics**

If you experience a problem with your system, run the diagnostics before calling for technical assistance. The purpose of the diagnostics is to test your system's hardware without requiring additional equipment or risking data loss. If you are unable to fix the problem yourself, service and support personnel can use diagnostics test results to help you solve the problem.

# <span id="page-104-1"></span>**Embedded System Diagnostics Features**

The system diagnostics provides a series of menus and options for particular device groups or devices. The system diagnostics menus and options allow you to:

- Run tests individually or collectively
- Control the sequence of tests
- Repeat tests
- Display, print, or save test results
- Temporarily suspend testing if an error is detected or terminate testing when a user-defined error limit is reached
- View help messages that briefly describe each test and its parameters
- View status messages that inform you if tests are completed successfully
- View error messages that inform you of problems encountered during testing

# **When to Use the Embedded System Diagnostics**

If a major component or device in the system does not operate properly, component failure may be indicated. As long as the processor and the system's input/output devices are functioning, you can use the embedded system diagnostics to help identify the problem.

# **System Diagnostics Testing Options**

Click the testing option in the **Main Menu** window.

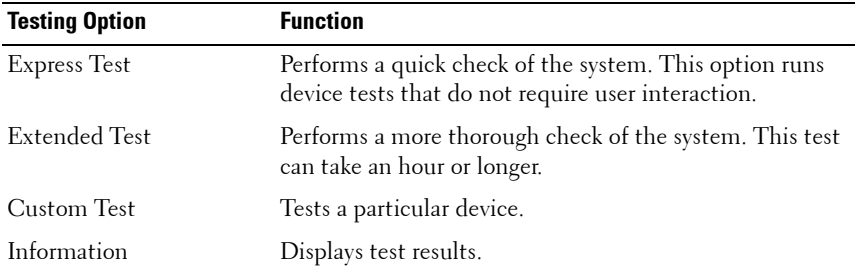

# **Using the Custom Test Options**

When you select **Custom Test** in the **Main Menu** window, the **Customize** window allows you to select the device(s) to be tested, select specific options for testing, and view the test results.

### **Selecting Devices for Testing**

The left side of the **Customize** window lists devices that can be tested. Click the **(+)** next to a device or module to view its components. Click **(+)** on any component to view the tests that are available. Clicking a device, rather than its components, selects all of the components of the device for testing.

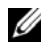

*MOTE:* After you select all the devices and components that you want to test, highlight All Devices and then click Run Tests.

### **Selecting Diagnostics Options**

From the **Diagnostics Options** area, select the test(s) you want to run on a device.

- **Non-Interactive Tests Only**—Runs only tests that require no user intervention.
- **Quick Tests Only**—Runs only the quick tests on the device.
- **Show Ending Timestamp**—Time stamps the test log.
- **Test Iterations**—Selects the number of times the test is run.
- **Log Output File Pathname**—Enables you to specify the diskette drive or USB memory key where the test log file is saved. You cannot save the file to a hard drive.

### **Viewing Information and Results**

The following tabs in the **Customize** window provide information about the test and the test results:

- **Results** Displays the test that ran and the result.
- **Errors** Displays any errors that occurred during the test.
- **Help** Displays information about the currently selected device, component, or test.
- **Configuration** Displays basic configuration information about the currently selected device.
- **Parameters** Displays parameters that you can set for the test.
# **5**

# **Jumpers and Connectors**

This section provides specific information about the system jumpers. It also provides some basic information on jumpers and switches and describes the connectors on the system board.

### <span id="page-108-1"></span>**System Board Jumpers**

[Figure 5-1](#page-109-0) shows the location of the configuration jumpers on the system board. [Table 5-1](#page-108-0) lists the jumper settings.

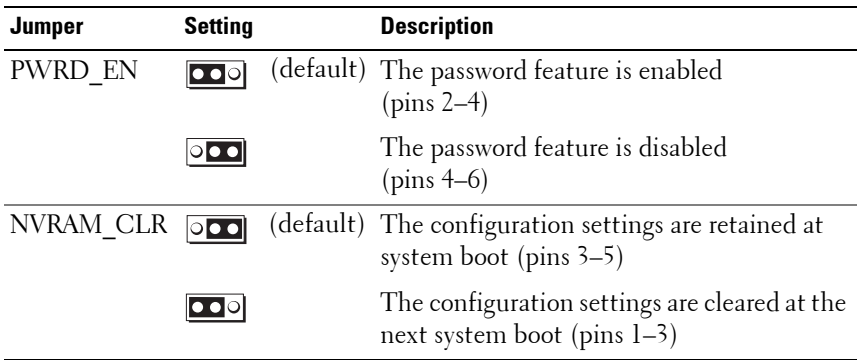

<span id="page-108-0"></span>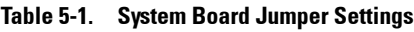

### **System Board Connectors**

<span id="page-109-0"></span>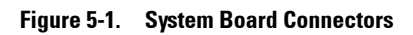

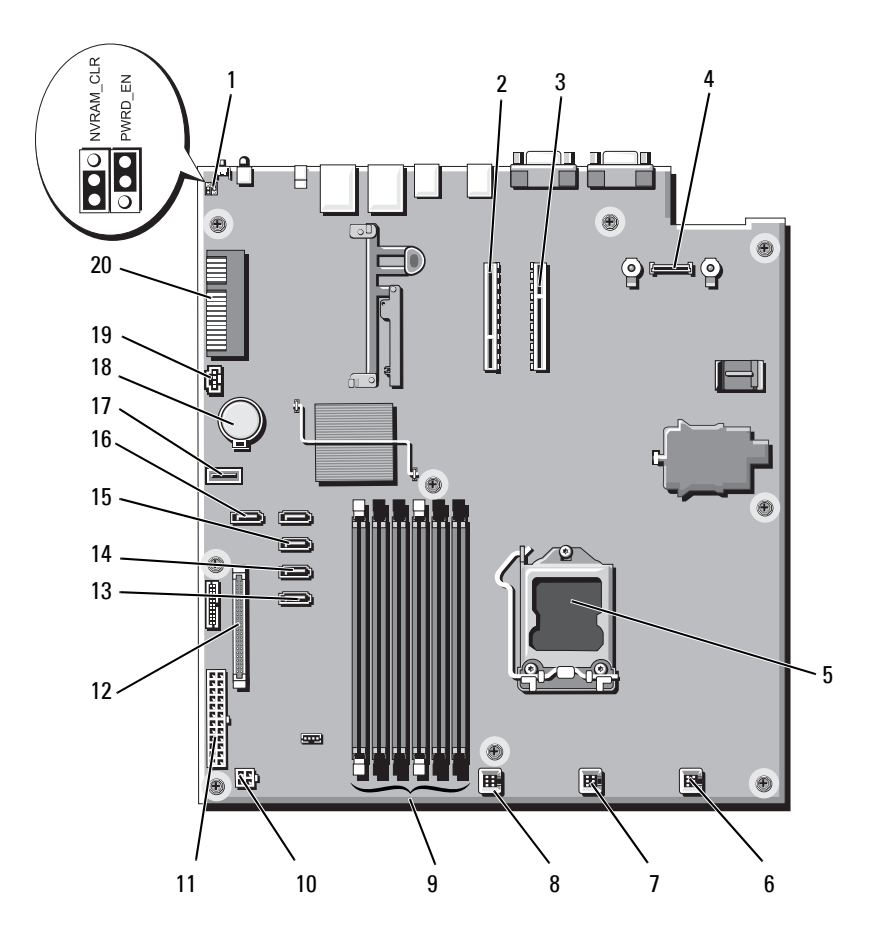

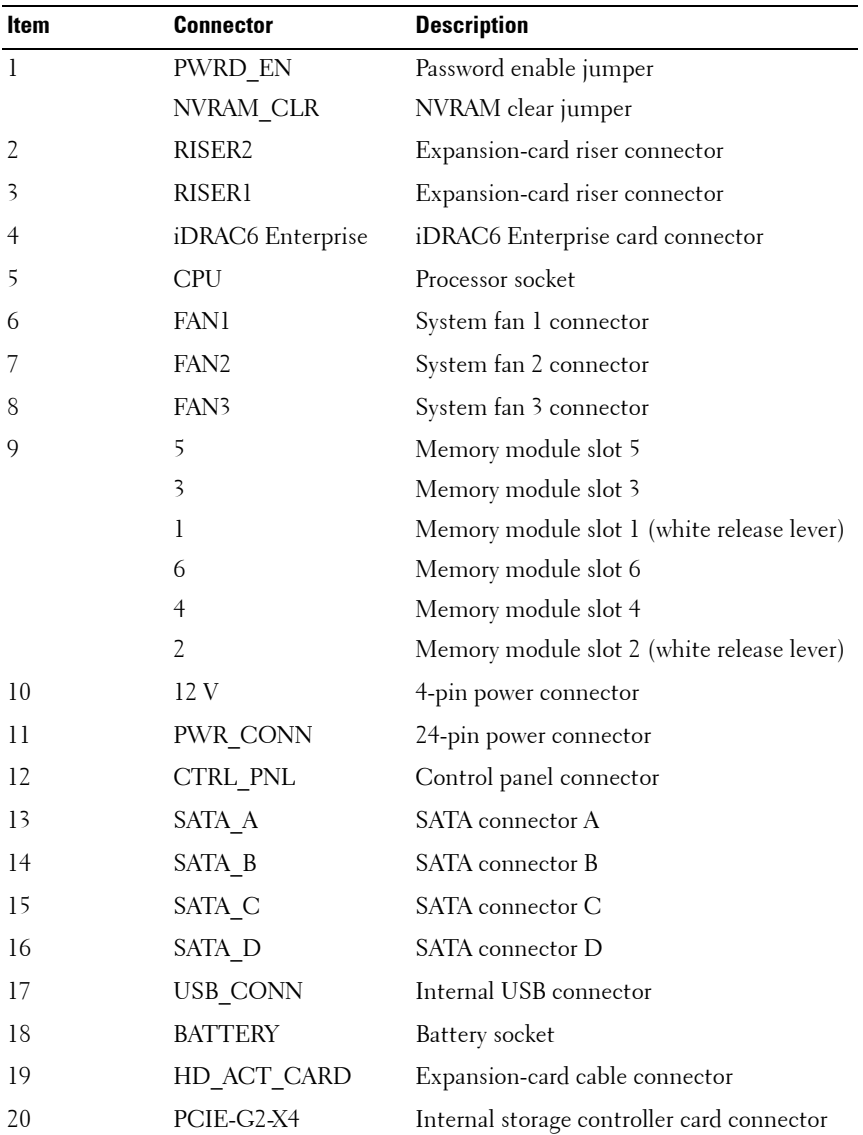

# <span id="page-111-0"></span>**Disabling a Forgotten Password**

The system's software security features include a system password and a setup password. The password jumper enables these password features or disables them and clears any password(s) currently in use.

#### **CAUTION: See "Protecting Against Electrostatic Discharge" in the safety instructions that came with the system.**

- **1** Turn off the system, including any attached peripherals, and disconnect the system from the electrical outlet.
- **2** Open the system. See ["Opening the System" on page 52.](#page-51-0)
- **3** Remove the jumper plug from the password jumper.

See [Figure 5-1](#page-109-0) to locate the password jumper (labeled "PWRD\_EN") on the system board.

- **4** Close the system. See ["Closing the System" on page 53](#page-52-0).
- **5** Reconnect your system and peripherals to their electrical outlets, and turn on the system.

The existing passwords are not disabled (erased) until the system boots with the password jumper plug removed. However, before you assign a new system and/or setup password, you must install the jumper plug.

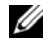

**NOTE:** If you assign a new system and/or setup password with the jumper plug still removed, the system disables the new password(s) the next time it boots.

- **6** Turn off the system, including any attached peripherals, and disconnect the system from the electrical outlet.
- **7** Open the system. See ["Opening the System" on page 52.](#page-51-0)
- **8** Install the jumper plug on the password jumper.
- **9** Close the system. See ["Closing the System" on page 53](#page-52-0).
- **10** Reconnect your system and peripherals to their electrical outlets, and turn on the system.
- **11** Assign a new system and/or setup password.

# **6**

# **Getting Help**

## <span id="page-112-1"></span>**Contacting Dell**

<span id="page-112-0"></span>For customers in the United States, call 800-WWW-DELL (800-999-3355).

**NOTE:** If you do not have an active Internet connection, you can find contact information on your purchase invoice, packing slip, bill, or Dell product catalog.

Dell provides several online and telephone-based support and service options. Availability varies by country and product, and some services may not be available in your area. To contact Dell for sales, technical support, or customer service issues:

- **1** Visit **support.dell.com**.
- **2** Verify your country or region in the **Choose A Country/Region** drop-down menu at the top of the page.
- **3** Click **Contact Us** on the left side of the page.
- **4** Select the appropriate service or support link based on your need.
- **5** Choose the method of contacting Dell that is convenient for you.

# **Index**

#### **B**

[back-panel features and](#page-16-0)  indicators, 17 [backup power supply, 20](#page-19-0) battery (system) [replacing, 79](#page-78-0) [bezel, 51](#page-50-0)

#### **C**

cabling [optical drive, 54](#page-53-0) CD drive [troubleshooting, 99](#page-98-0) CD/DVD drive *[See](#page-53-1)* optical drive. [chassis intrusion switch, 50](#page-49-0) [contacting Dell, 113](#page-112-0) control panel assembly [LCD panel features, 12](#page-11-0) [removing, 81](#page-80-0) cooling fan [replacing, 71](#page-70-0) [cooling fans, 69](#page-68-0) [troubleshooting, 97](#page-96-0) cooling shroud [installing, 63](#page-62-0)

[removing, 62](#page-61-0) cover [closing, 53](#page-52-1) [opening, 52](#page-51-1)

#### **D**

damaged systems [troubleshooting, 94](#page-93-0) Dell [contacting, 113](#page-112-1) diagnostics [advanced testing options, 106](#page-105-0) [when to use, 105](#page-104-0) DIMMs *[See](#page-65-0)* memory modules (DIMMs).

#### **E**

expansion card [troubleshooting, 101](#page-100-0) expansion cards [SAS controller, 64](#page-63-0)

#### **G**

guidelines [memory installation, 67](#page-66-0)

#### **H**

hard drive [troubleshooting, 100](#page-99-0) hard drives (hot-pluggable) [installing, 58](#page-57-0) [removing, 57](#page-56-0) [heat sink, 74](#page-73-0)

#### **I**

[iDRAC6 Enterprise Card, 71](#page-70-1) [iDRAC6 Express Card, 71](#page-70-1) indicators [back-panel, 17](#page-16-0) [NIC, 18](#page-17-0) [power, 19](#page-18-0) installing [cooling shroud, 63](#page-62-0) [hard drive \(hot-pluggable\), 58](#page-57-0) [optical drive, 54](#page-53-1) [processor, 76](#page-75-0) [SAS backplane board, 85](#page-84-0) [SAS controller, 66](#page-65-1) [system board, 89](#page-88-0)

#### **J**

[jumpers \(system board\), 109](#page-108-1)

#### **L**

LCD panel

[features, 12](#page-11-0) [menus, 14](#page-13-0)

#### **M**

memory [troubleshooting, 97](#page-96-1) memory modules (DIMMs) [configuring, 67](#page-66-0) messages [status LCD, 22](#page-21-0) [system, 35](#page-34-0) [warning, 47](#page-46-0)

#### **N**

NIC [indicators, 18](#page-17-0) NICs [troubleshooting, 93](#page-92-0)

#### **O**

optical drive [installing, 54](#page-53-1)

#### **P**

password [disabling, 112](#page-111-0) [phone numbers, 113](#page-112-0) [power indicators, 19](#page-18-0) power supplies [indicators, 19](#page-18-0) [replacing, 79](#page-78-1) power supply [troubleshooting, 96](#page-95-0) processor [removing, 73,](#page-72-0) [76](#page-75-1) *[See](#page-72-1)* processor. [troubleshooting, 102](#page-101-0) [upgrades, 73](#page-72-1)

#### **R**

removing [bezel, 51](#page-50-0) [control panel assembly, 81](#page-80-0) [cooling shroud, 62](#page-61-0) [cover, 52](#page-51-1) [hard drives \(hot-pluggable\), 57](#page-56-0) [processor, 73,](#page-72-0) [76](#page-75-1) [SAS backplane board, 83](#page-82-0) [SAS controller, 64](#page-63-0) [system board, 89](#page-88-0) replacing [cooling fan, 71](#page-70-0) [power supply, 79](#page-78-1) [system battery, 79](#page-78-0) [running the system](#page-104-1)  diagnostics, 105

#### **S**

[safety, 93](#page-92-1)

SAS backplane board [installing, 85](#page-84-0) [removing, 83](#page-82-0) SAS controller card [installing, 66](#page-65-1) [removing, 64](#page-63-0) [SAS hard drive.](#page-56-1) *See* hard drive. [SATA hard drive.](#page-56-1) *See* hard drive. slots *[See](#page-59-0)* expansion slots. support [contacting Dell, 113](#page-112-1) system [closing, 53](#page-52-1) [opening, 52](#page-51-1) system board [installing, 91](#page-90-0) [jumpers, 109](#page-108-1) [removing, 89](#page-88-0) system cooling [troubleshooting, 96](#page-95-1) [system messages, 35](#page-34-0)

#### **T**

[telephone numbers, 113](#page-112-0) troubleshooting [CD drive, 99](#page-98-0) [cooling fan, 97](#page-96-0) [damaged system, 94](#page-93-0) [expansion card, 101](#page-100-0) [external connections, 93](#page-92-2) [hard drive, 100](#page-99-0) [memory, 97](#page-96-1) [NIC, 93](#page-92-0) [power supply, 96](#page-95-0) [processor, 102](#page-101-0) [system cooling, 96](#page-95-1) [wet system, 102](#page-101-1)

#### **U**

upgrades [processor, 73](#page-72-1) USB device [back-panel connectors, 17](#page-16-0)

#### **W**

[warning messages, 47](#page-46-0) [warranty, 48](#page-47-0) wet system [troubleshooting, 102](#page-101-1)